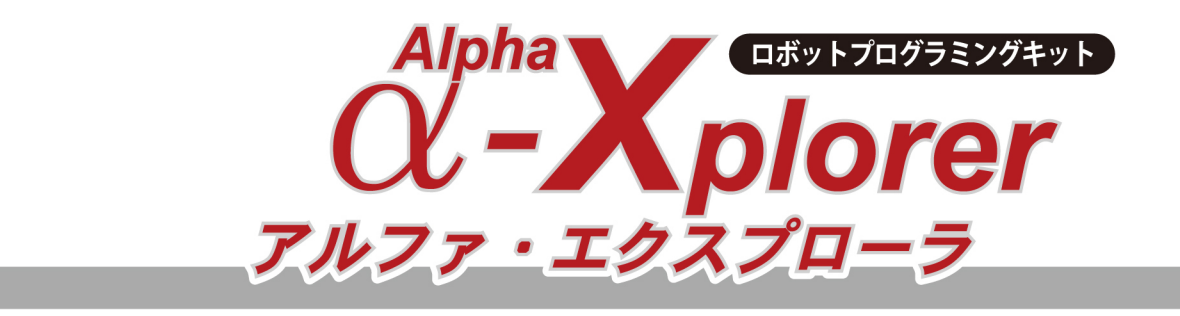

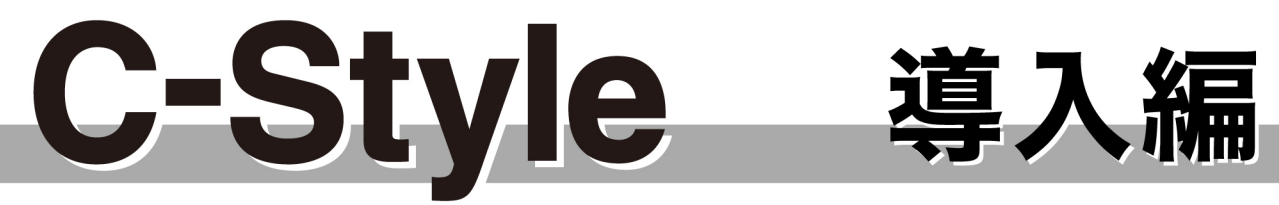

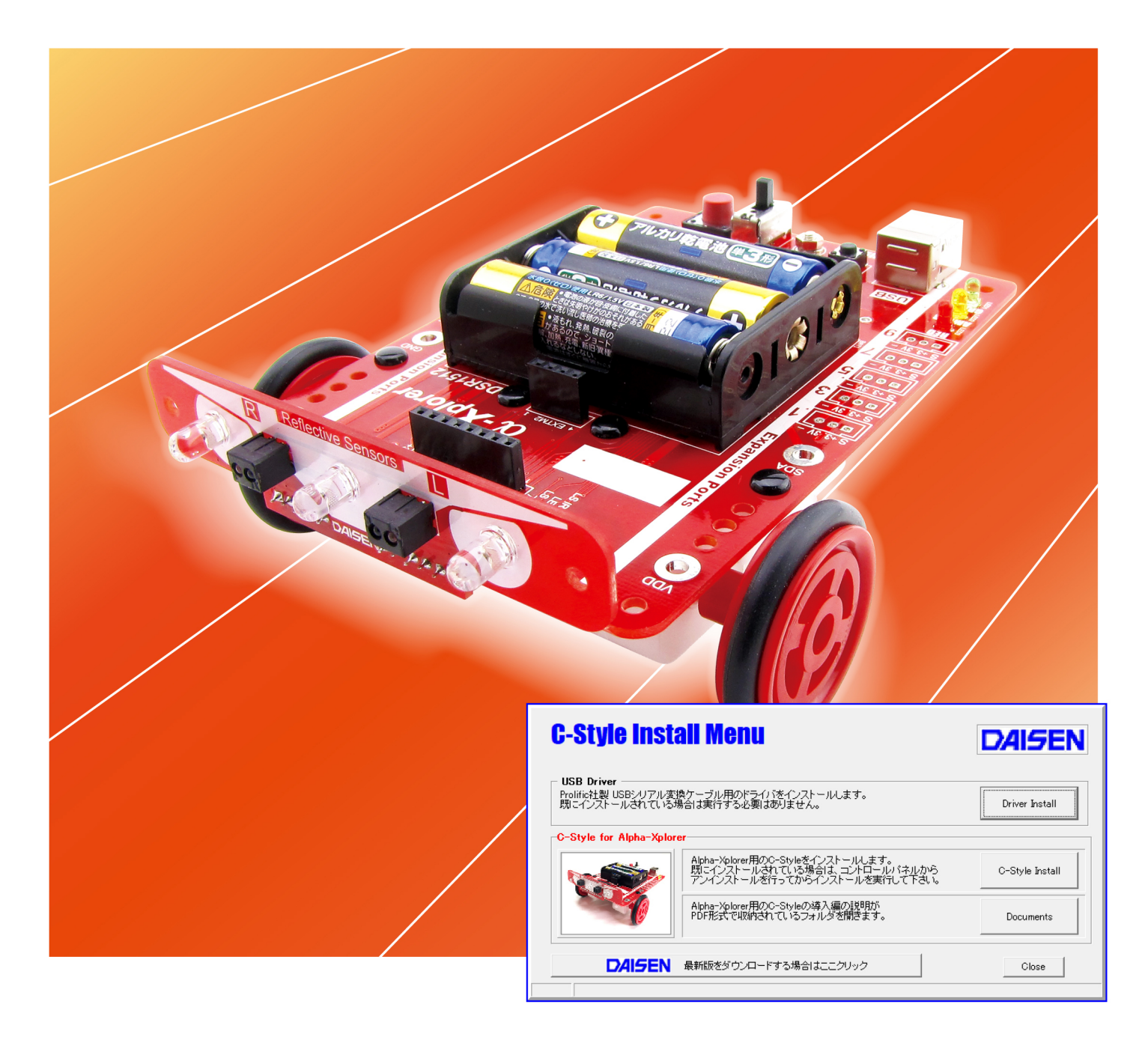

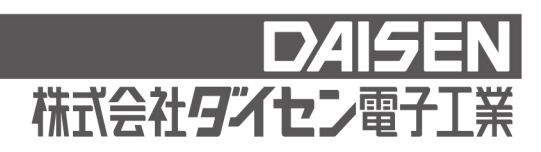

目次

# C-Style 導入編 (本書)

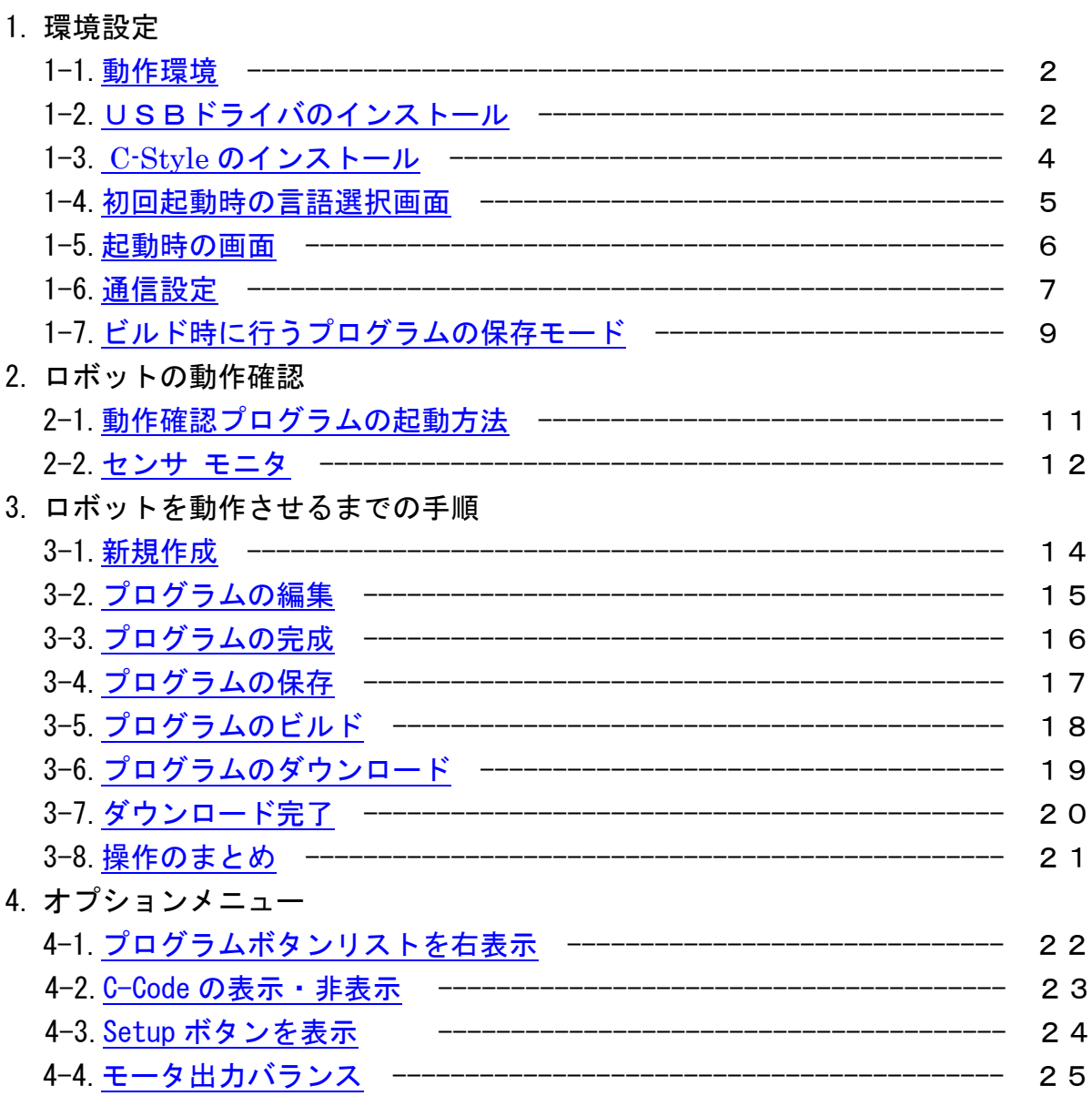

# 1.環境設定

<span id="page-2-0"></span>1-1. 動作環境

C-Style は WinXP,Win7,Win8,Win10 のOSが稼動するパソコンで動作します。 メモリーは128MB以上実装されていれば動作します。

インストールするとHDDに約200MBの容量を必要とします。

USBポート1個を使用します。

C-Style ではロボットと通信する為にUSBポートを使用しますので別途ドライバのインストー ルを行って下さい。

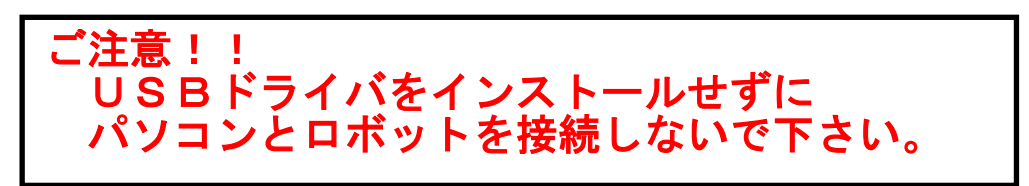

<span id="page-2-1"></span>1-2. USBドライバのインストール

C-Style インストールメニュープログラム"CStyleSetup.exe"を実行して下さい。

インストールメニューが表示されますので、「 Driver Install 」ボタンをクリックしてイン ストールを開始します。(以前にインストールされていれば不要です)

弊社Webページから最新版をダウンロードして解凍(実行)しますと "CStyleAX\_Vyymmdd" と いう名前のフォルダが生成されます。その中に"CStyleSetup.exe"があります。

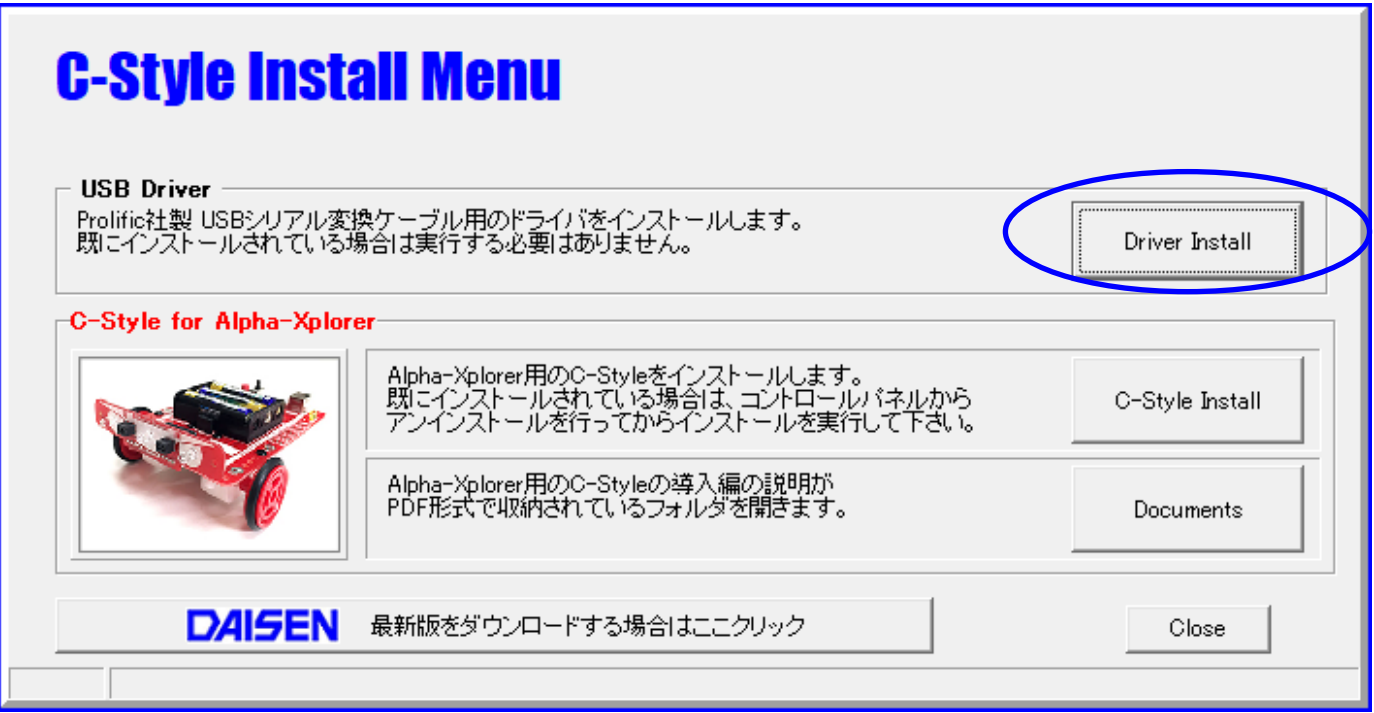

# USBドライバのインストール開始

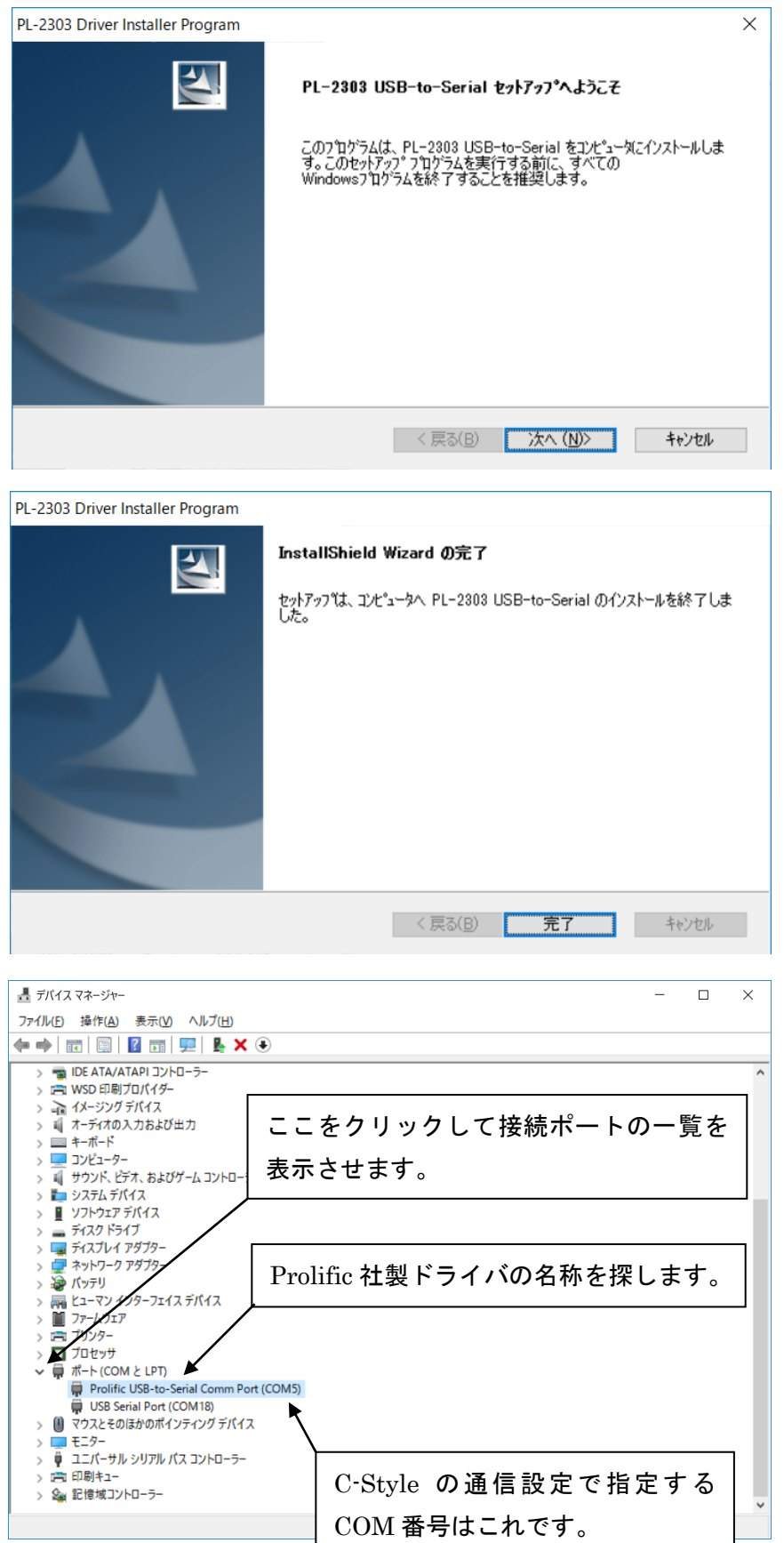

- ① ドライバのインストール開始の 確認ダイアログが表示されまし たら、「はい」をクリックして、 ドライバインストールウィザー ドの起動を待ちます。
- ② この画面が表示されましたら、 「次へ」ボタンをクリックしま す

注意:クリックしても画面がすぐに 変化せずに、しばらくこの画面の ままですので、そのまま待ちます。

- ③ ドライバのインストール作業 が済めば、この画面を表示しま すので、「完了」ボタンをクリ ックしてドライバのインスト ールは終了です。
- ④ 次にUSBケーブルをパソコ ンとロボット間に接続します。
- ⑤ デバイスマネージャーを起動 して接続されたUSBケーブル のCOM番号を確認します。 ロボットに実装されている USBドライバチップは Prolific 社製ですので、 その 名称がついたCOM番号を確認 して下さい。この番号が C-Style の通信設定で指定する 接続ポートのCOM番号となり ます。

# <span id="page-4-0"></span>1-3. C-Style のインストール

C-Style のインストールは「C-Style Install」ボタンをクリックしてインストールを開始します。

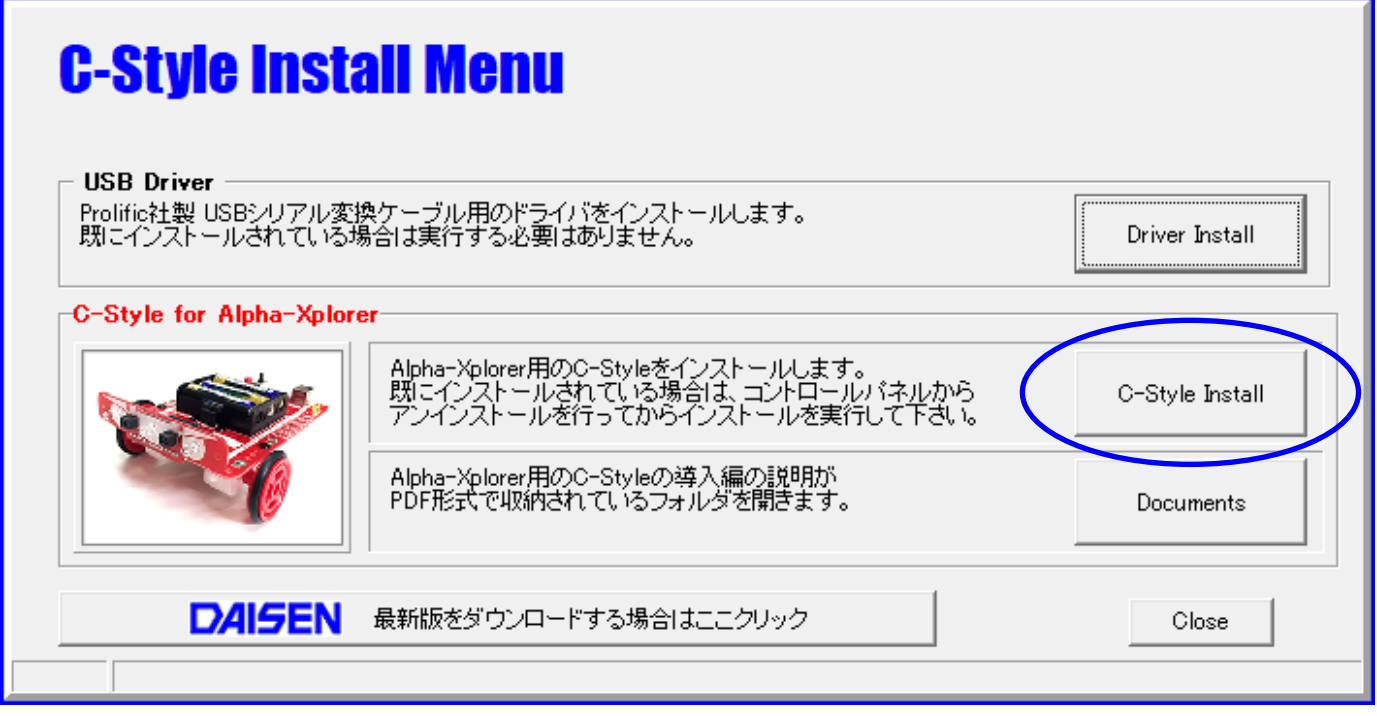

インストールウィザードの画面の指示に従って、順次「次へ」のボタンをクリックしていくだ けでインストールは完了し、元のインストールメニュー画面に戻ります。

各種説明書の PDF ファイルは、「Documents」ボタンをクリックすると収納されているフォルダ を表示しますので、該当するファイルをクリックすると見ることが出来ます。 但し Web から更新版の C-Style をダウンロードした場合は、このボタンはありませんので個別に ダウンロードして下さい。

「 Close 」ボタンをクリックすると、インストールメニューは終了します。

最新の C-Style は、「最新版をダウンロードする場合はここクリック」のボタン をクリックしますと <http://www.daisendenshi.com/download/> からダウン ロードすることが出来ます。

# <span id="page-5-0"></span>1-4. 初回起動時の言語選択画面

C-Style をインストール後の初回起動時に 日本語表示か英語表示かの選択画面が現れます。

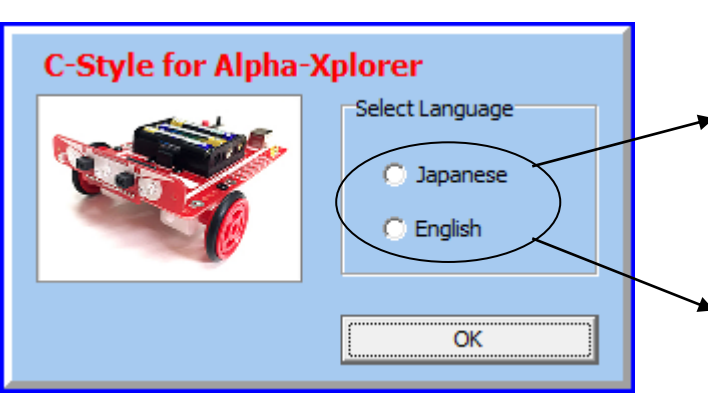

どちらかを選択して「OK」ボタンで C-Style は 起動します。

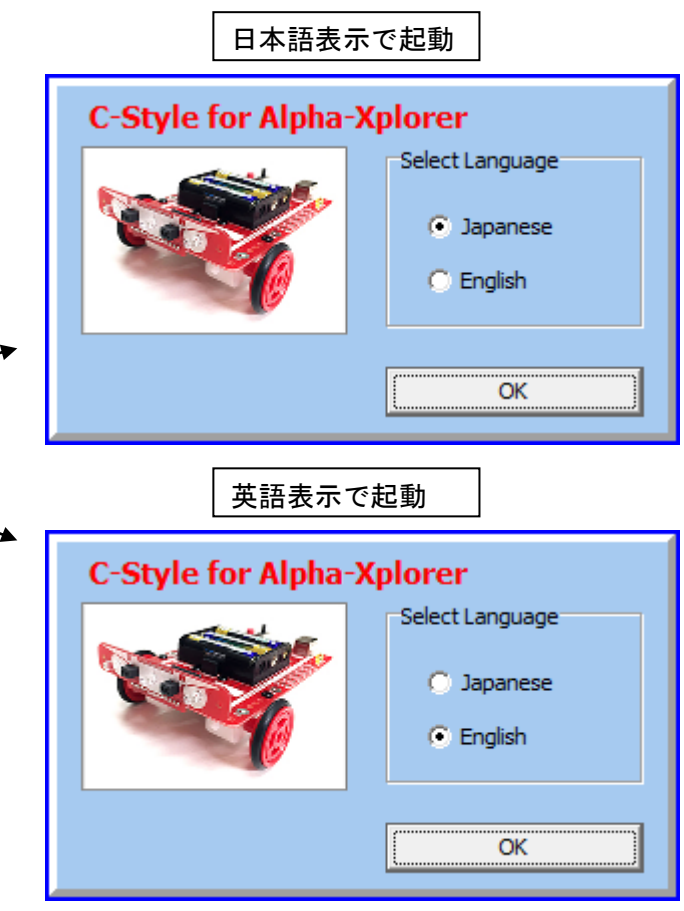

起動後に言語表示を変更したい場合は、オプションメニューで変更できます。

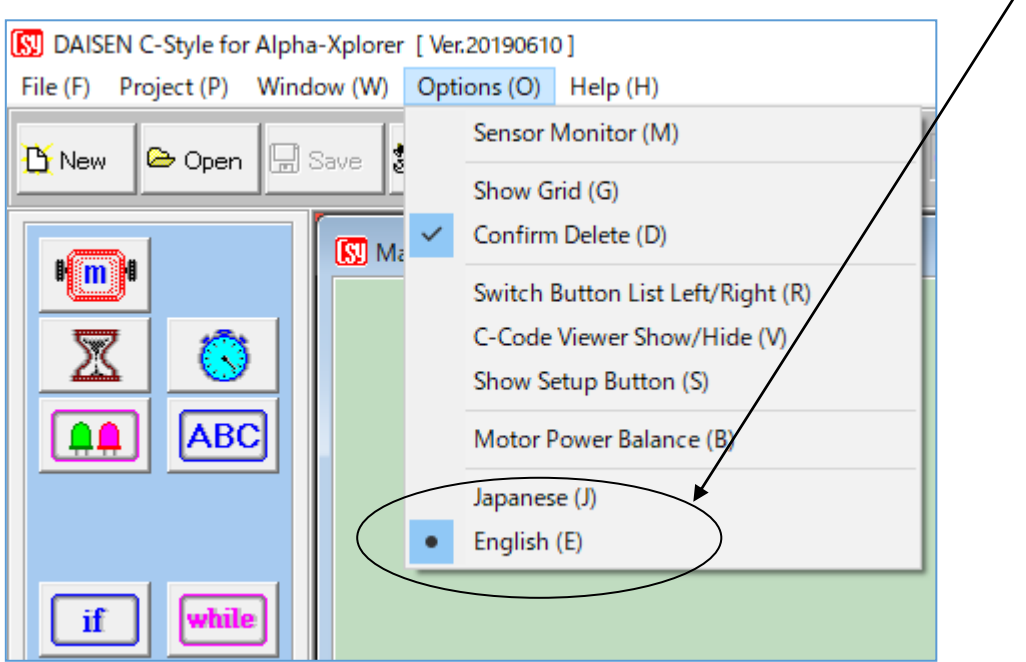

### <span id="page-6-0"></span>1-5. 起動時の画面

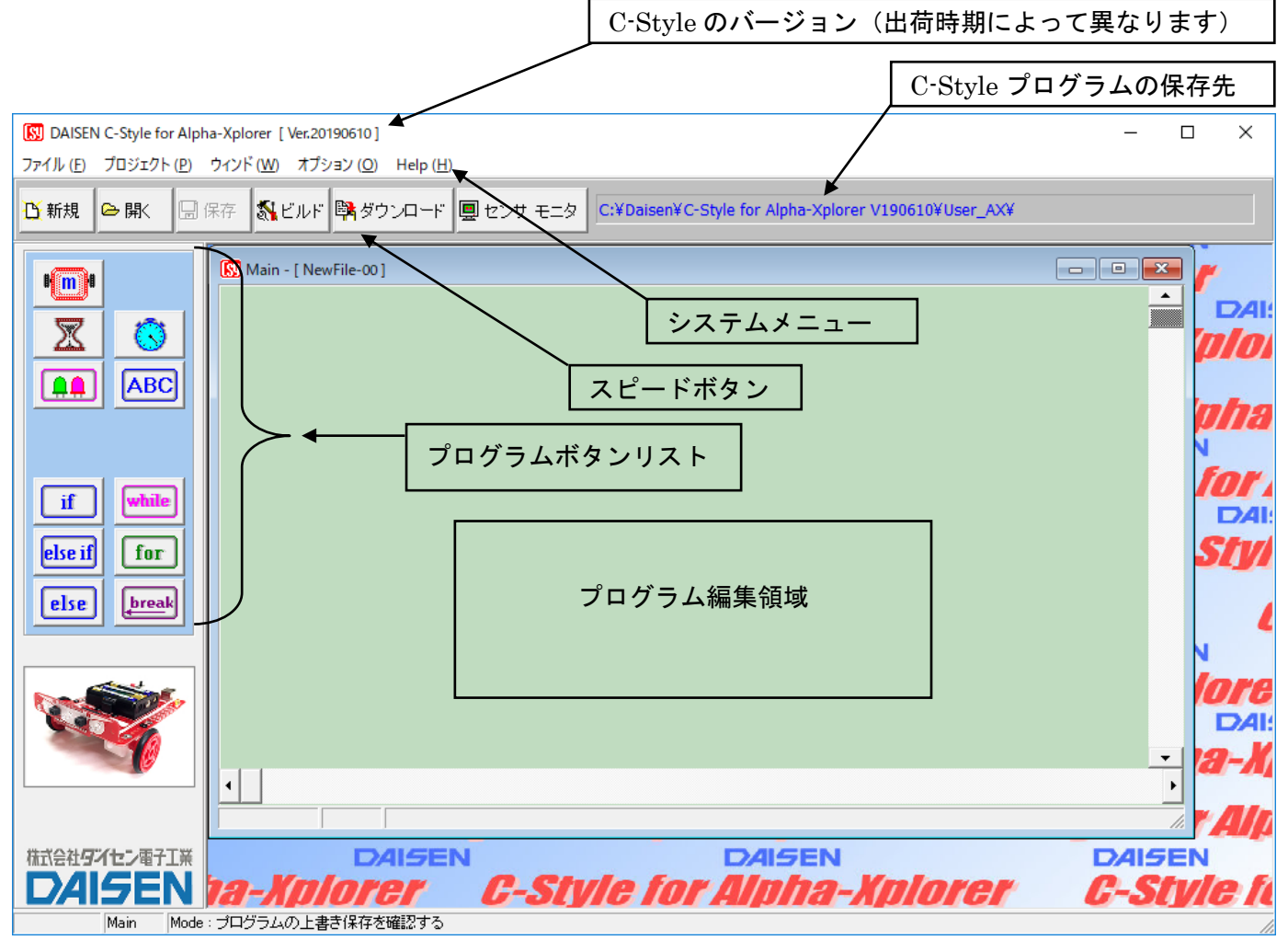

■システムメニュー

タイトルバー下の「ファイル」「プロジェクト」「ウィンド」「オプション」「 Help 」のメニュ ーのことをシステムメニューと呼びます。

「ファイル」は、C-Style プログラムを開く、保存、印刷、終了などの操作を行います。

「プロジェクト」は、ビルド、ダウンロード、通信設定、ビルドパスの設定を行います。

「ウィンド」は、サブプログラムを複数開いた場合に、ウィンドの表示スタイルを選択します。 「オプション」は、センサ モニタ、操作環境の設定、特殊ボタンの表示設定、言語表示の切換 などオプション機能の設定を行います。

「 Help 」は、本アプリケーション、ファームウェア等のバージョンを表示します。また最新 版 C-Style のダウンロードサイトへのリンクボタンもあります。

■スピードボタン

システムニューの内、通常よく使うメニューをボタンに配置しています。システムメニューか ら操作しても同じ機能となります。

<span id="page-7-0"></span>1-6. 通信設定

ロボットが正常に動作する場合は、ダウンロード時に自動で通信設定を行いますので、通常 ここで説明する作業を行う必要はありません。

通信設定は、ダウンロードを失敗してロボットと通信が出来なくなった場合や通信ポートが 不明になってしまった場合などに行います。

- ① USB ケーブルをパソコンの USB コネクタに挿入します。
- ② PC のデバイスマネージャーを起動して「ポート(COM と LPT)」の項目をクリックします。

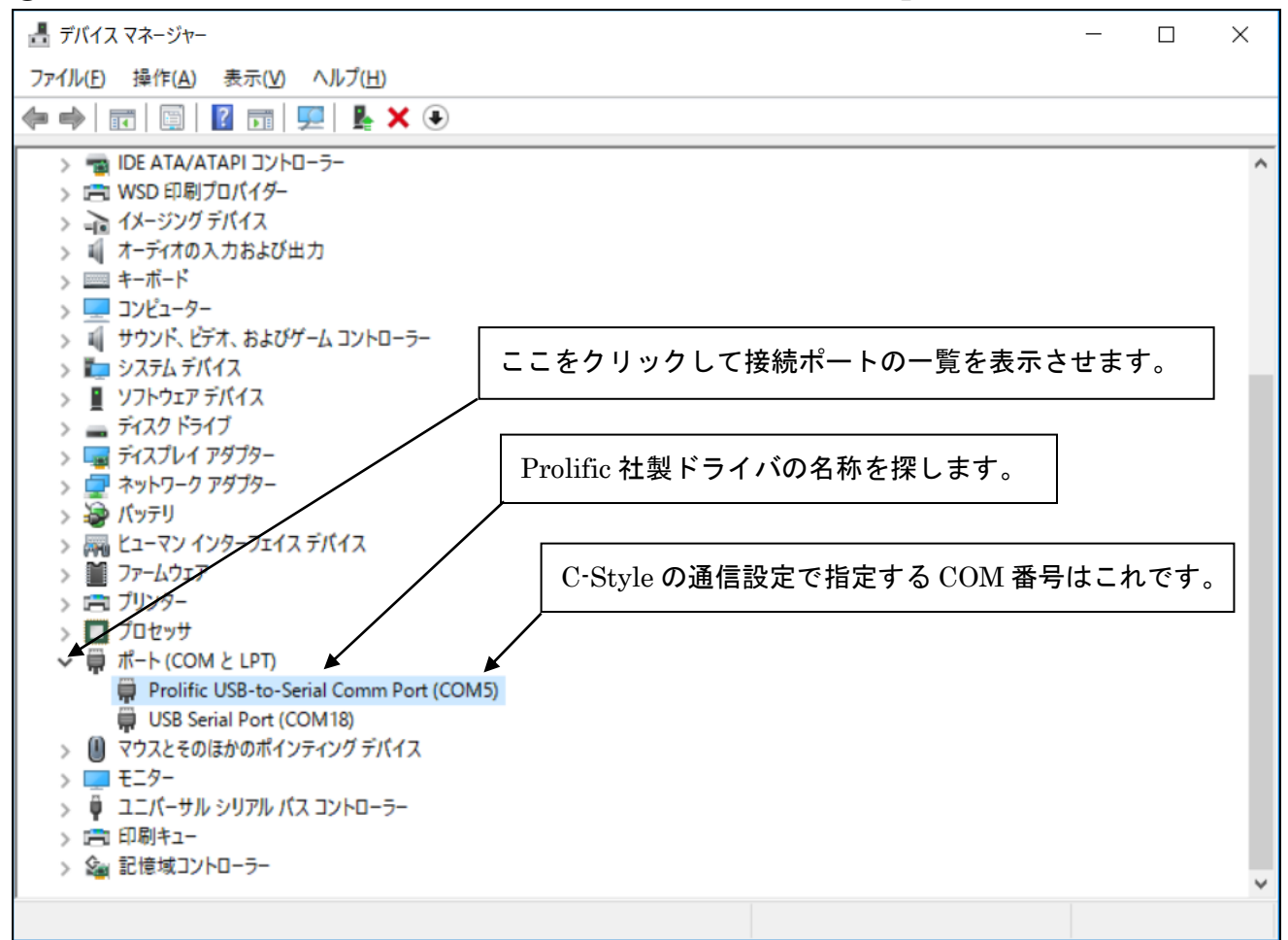

- ③ 画面例のように、"Prolific USB-to-Serial Comm Port(COMxx)"見つけて表示されている COM 番号を確認します。(PC には複数個の USB コネクタがあるので、挿入する場所によ って COM 番号は異なります。)
- ④ C-Style のシステムメニュー「プロジェクト」を選択して「通信設定」をクリックします。
- ⑤ 通信設定のダイアログが表示されましたら、接続ポートのプルダウンメニューをクリック して③で確認した COM 番号を指定して「設定」ボタンをクリックして終了です。 通信設定の内容は記憶されますので、毎回行う必要はありません。

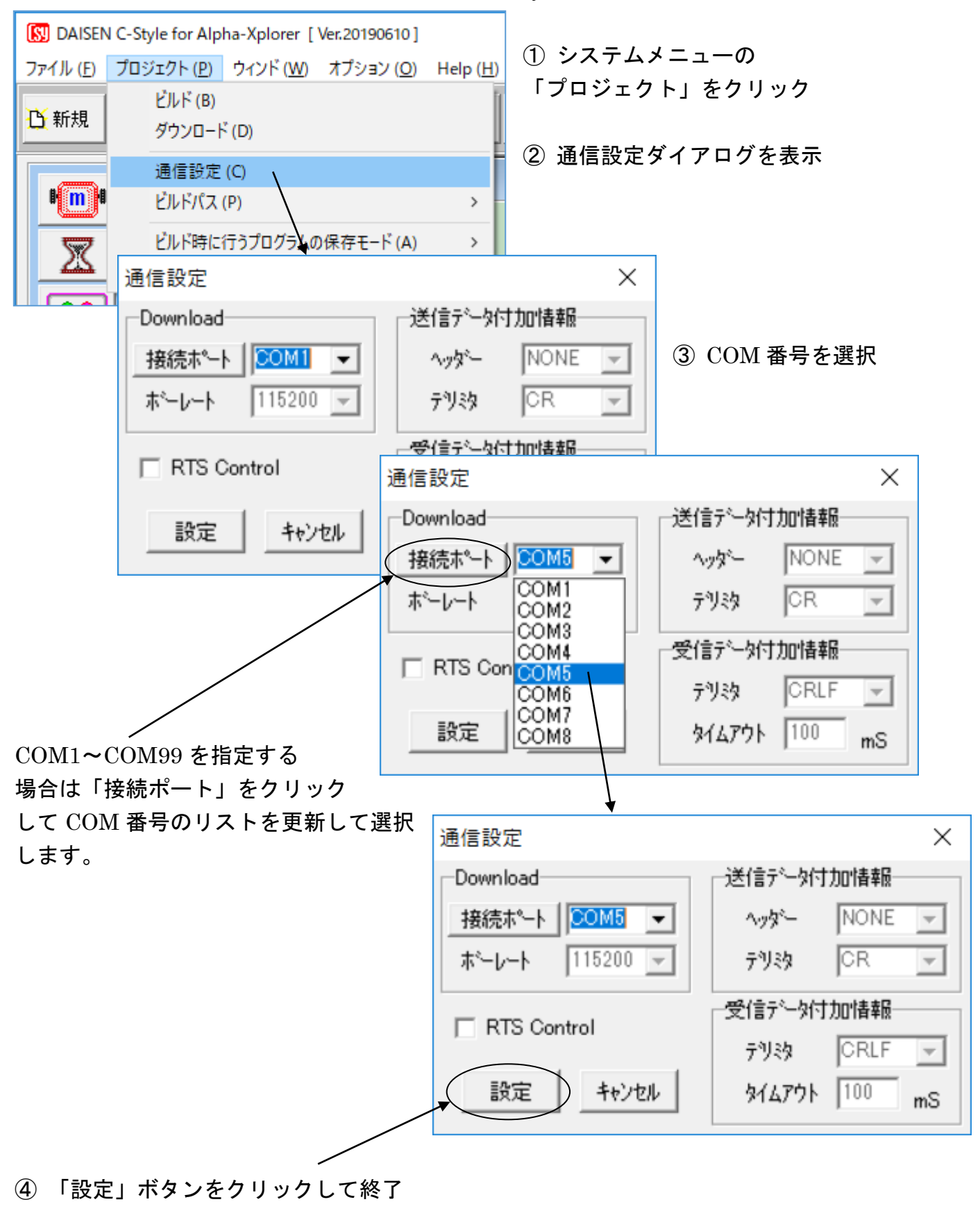

デバイスマネージャーで確認した COM 番号を C-Style の通信設定で設定する手順

<span id="page-9-0"></span>1-7. ビルド時に行うプログラムの保存モード

プログラムの編集後、保存せずにビルドボタンをクリックした場合、プログラムの保存処理を 選択する機能があります。

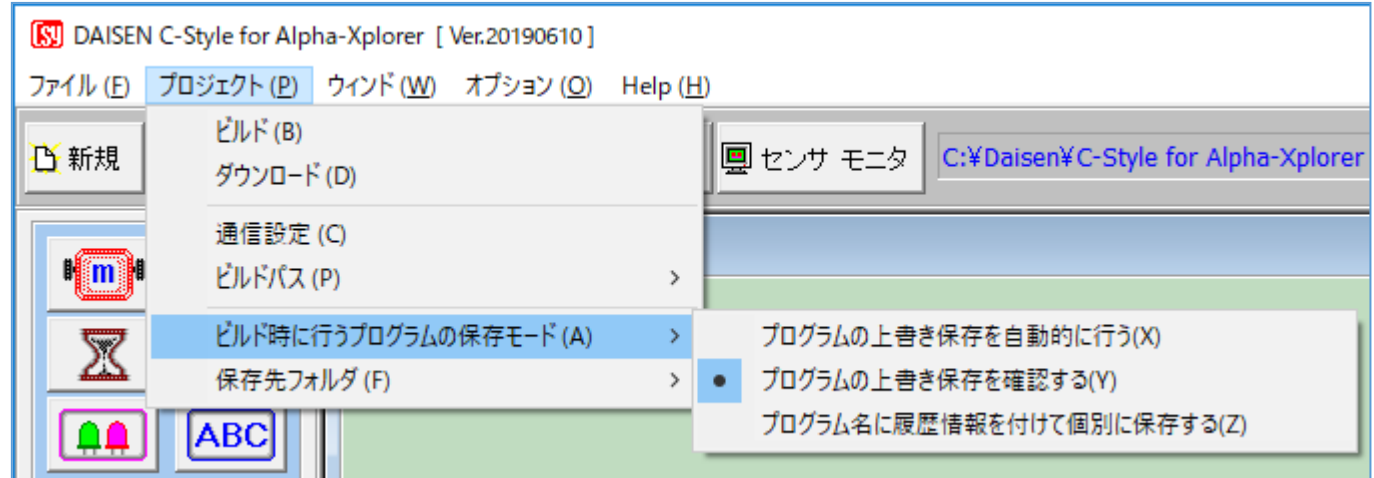

- ① プログラムの上書き保存を自動的に行う
- ② プログラムの上書き保存を確認する
- ③ プログラム名に履歴情報を付けて個別に保存する

の内から選択設定します。

初期値は、「プログラムの上書き保存を確認する」のモードになっていますので、ビルド毎に上 書き保存の確認ダイアログが表示されます。

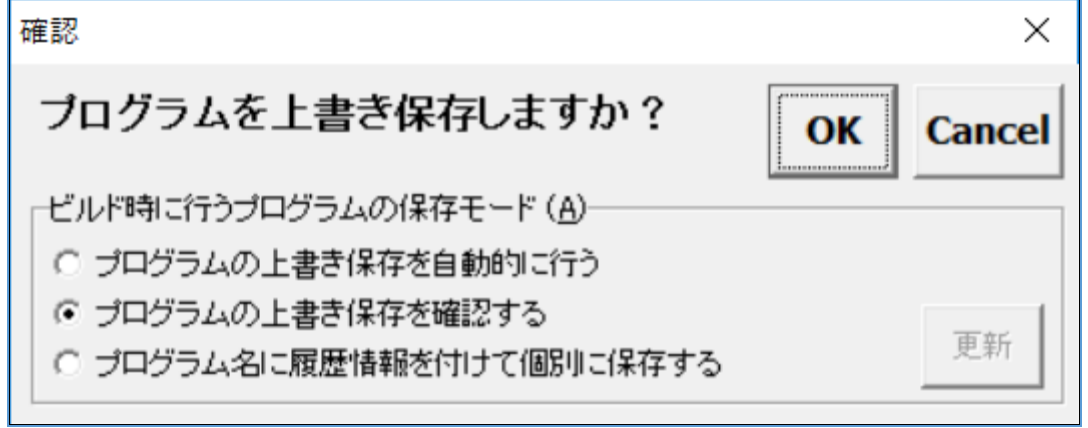

確認ダイアログで「 OK 」を選択すると上書き保存されビルド画面に移ります。 確認ダイアログで「 Cancel 」を選択するとビルド画面には移りません。(先に保存ボタンでプ ログラムを保存すると、確認ダイアログは表示されずにビルド画面に移ります。)

確認ダイアログで保存モードを変更する場合は、該当するモードを選択後、「更新」ボタンをク リックすると変更出来ます。その後「 OK 」ボタンをクリックすると変更されたモードでファ イルは処理され、ビルド画面へと移ります。

「プログラムの上書き保存を自動的に行う」の設定をするとビルドボタンをクリックすると瞬時 に上書き保存してビルド画面の表示となります。

「プログラム名に履歴情報を付けて個別に保存する」の設定をすると、日付情報が付加されたフ ァイル名で保存されビルド毎にファイルが増えていきます。

最初に保存したファイル "NewFile-00.Csy"

2回目にビルドしたファイル "NewFile-00\_#001-150619-190316.Csy"

3回目にビルドしたファイル "NewFile-00\_#002-150619-190455.Csy"

履歴情報付きファイル名のフォーマット "FileName\_#nnn-yymmdd-hhmmss.Csy" FileName:最初の保存時に命名したファイル名(任意) \_#nnn:ビルドの回数(001~999) yymmdd:年月日

hhmmss: 時分秒

### 2.ロボットの動作確認

<span id="page-11-0"></span>2-1. 動作確認プログラムの起動方法

動作確認用のプログラムはダウンロードされたプログラムとは別にいつでも動作させることが 出来ます。

通常ダウンロードしたプログラムは電源スイッチを入れてからスタートボタンを押すことで動 作しますが、

動作確認用のプログラムは通常の操作手順とは異なる方法で動作させます。

- ① 電池の方向が間違っていないか確認します。
- ② 先にスタートボタンを押したままで、電源を後から入れます。
- ③ 緑色のLEDが短く点滅(約0.1秒間隔)するまで、スタートボタンは押したままで待 ちます。
- ④ 緑色のLEDの点滅を確認してからスタートボタンを離します。(これで動作確認用のプ ログラムが動きだします。
- ⑤ 緑色のLEDから順に点灯していきます。緑→橙→赤→前側の左LED→右LEDの順に 点灯しましたら緑色LEDが通常の点滅(約0.5秒間隔)をします(橙色が点滅する場 合は電池電圧が4V以下の場合です)
- ⑥ 前側にある反射センサに白い紙などを近づけると隣の橙色LEDは消灯します。
- ⑦ その後スタートボタンを押すと、モータの動作確認のプログラムがスタートします。 ロボットは、前進→後退→左回転→右回転→左旋回→右旋回の順に動作して停止します。 再び⑤のLED点灯プログラムに戻ります
- ⑧ 電源を切るまでこれらの動作を繰返しますので、正しく点灯または、モータ動作を確認す ることが出来ます。
- ⑨ スタートボタンで②からの繰返しとなります。

作成したプログラムが期待通りに動作しない場合、ロボットの故障では?と疑う前に、この動作 確認プログラムを起動して確認を行って下さい。正しく動作すれば、作成されたプログラムに問 題があるはずです。

#### <span id="page-12-0"></span>2-2. センサ モニタ

ロボットに装備されている各種センサが、正しく動作しているか調べることが出来ます。 ① 通信ケーブルを接続してロボットの電源を入れます。(スタートボタンは押しません) ② システムメニュー下の「センサ モニタ」ボタンをクリックします。

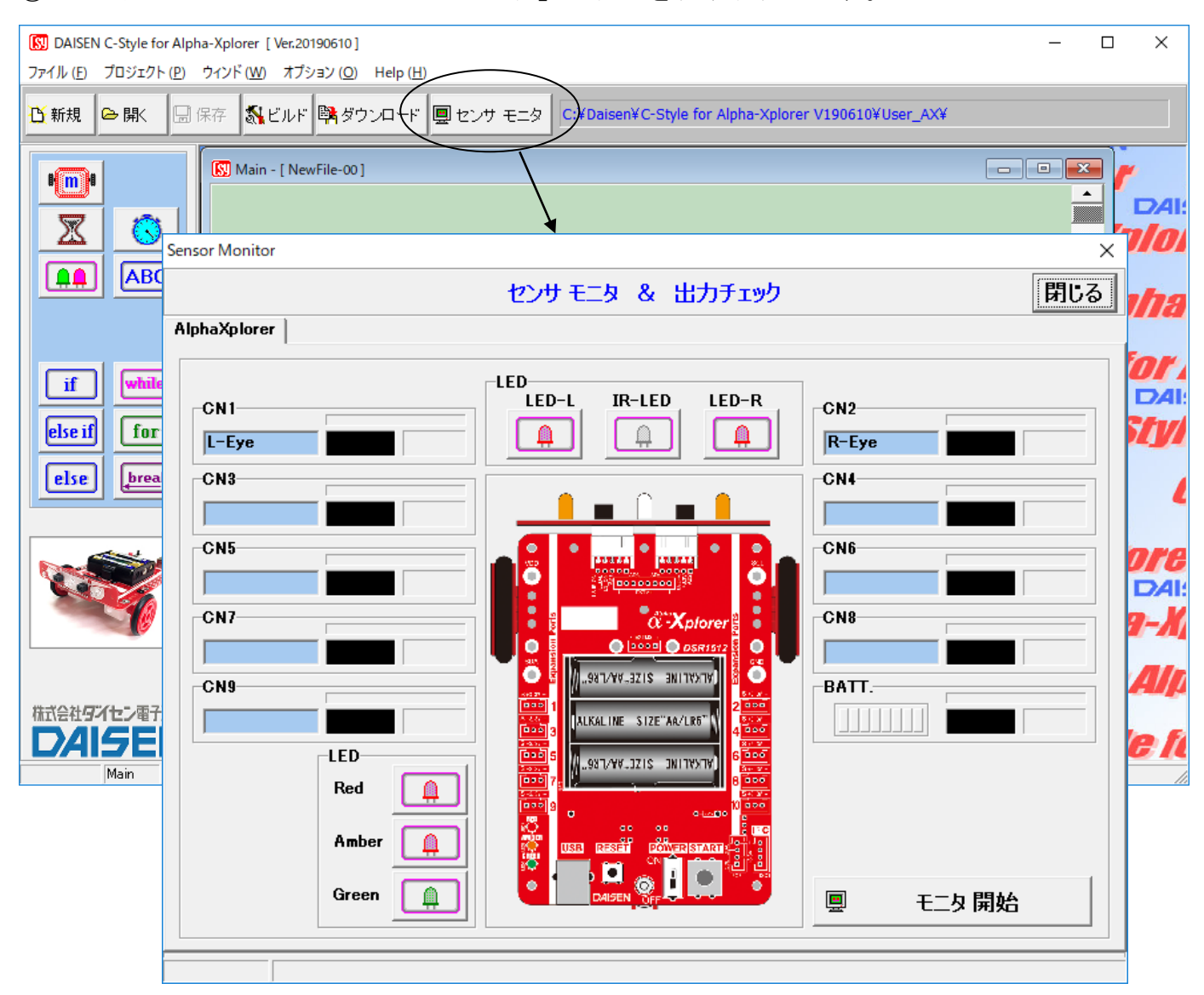

センサ モニタ画面(この時点では、まだセンサの値は表示されません)

③ 画面下の「モニタ 開始」ボタンをクリックするとチャイム音が鳴り、センサ モニタの稼働 が始まり各センサの値が表示されます。

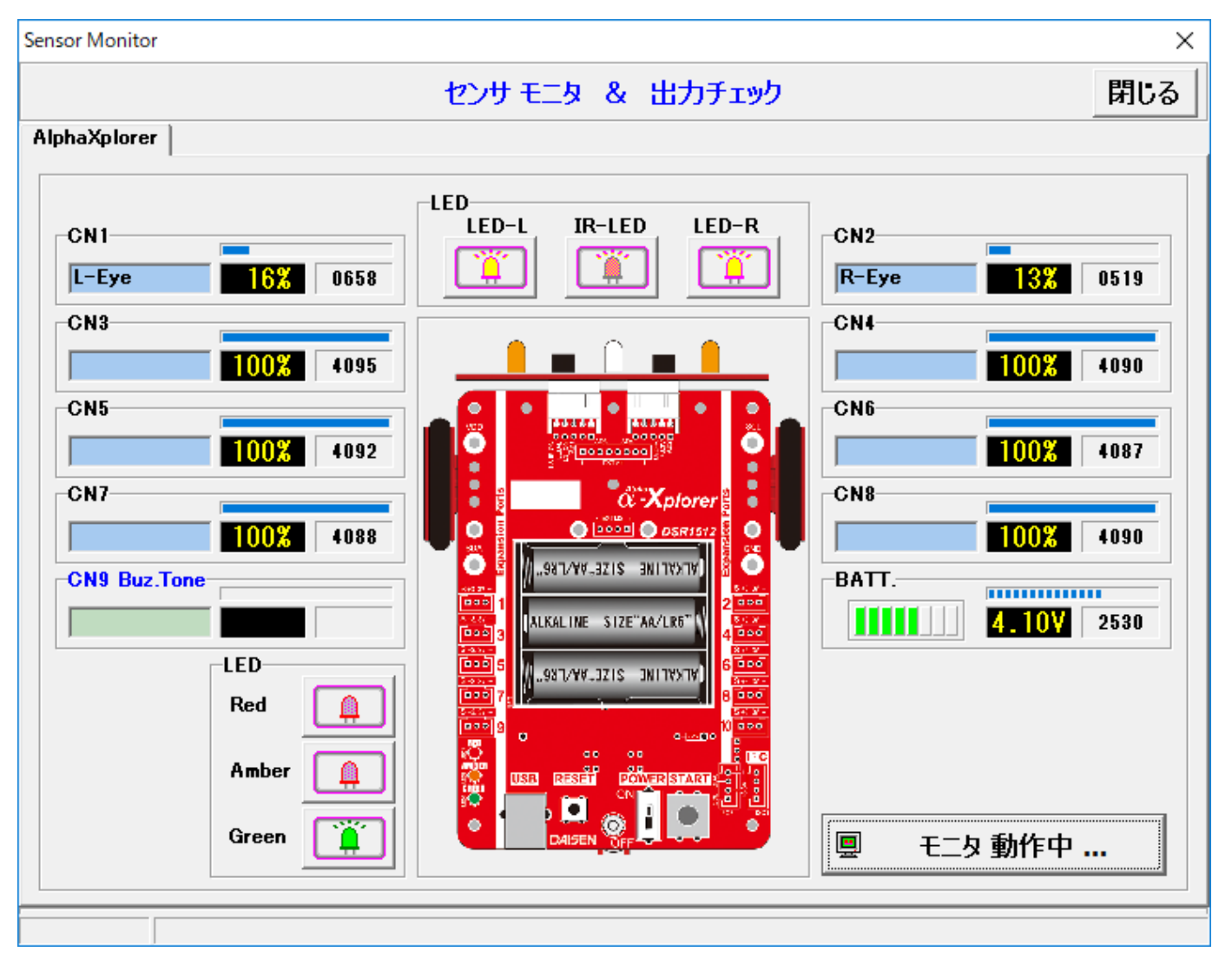

センサ モニタの稼動中の画面

④ センサ モニタを終了するには、「閉じる」ボタンをクリックします。

標準セットの場合、CN1(センサボードの左側)、CN2(センサボードの右側)、の赤外線センサの動 作表示となります。CN3~CN9 はオプションセンサを接続した場合に表示されます。

BATT. はロボットに装着されている電池電圧の表示です。

バーグラフの色は 緑色:4V以上、橙色:3.4V~4V、赤色:3.4V以下となります。

センサの値は%表示と A/D コンバータ値 (0~4095) の2つを表示しています。

0~4095 の値は、変数に代入して条件判断を行う場合に利用します。

概ね%の値の40.9倍が変数への代入値となりますが、正確には次の計算例となります。

例:30%を変数に代入する場合の計算式

4095×30÷100=1228.5 変数への代入値は1228または1229とします。

# <span id="page-14-0"></span>3.ロボットを動作させるまでの手順

# 手順の概要

「プログラムの編集」→「プログラムの保存」→「ビルド」→「ダウンロード」→「動作確認」 ロボットを前進させ 1 秒後に停止するという簡単なプログラムを例題にして、ビルドからダウン ロードまでの手順を説明します。

### 3-1. 新規作成(起動時の画面)

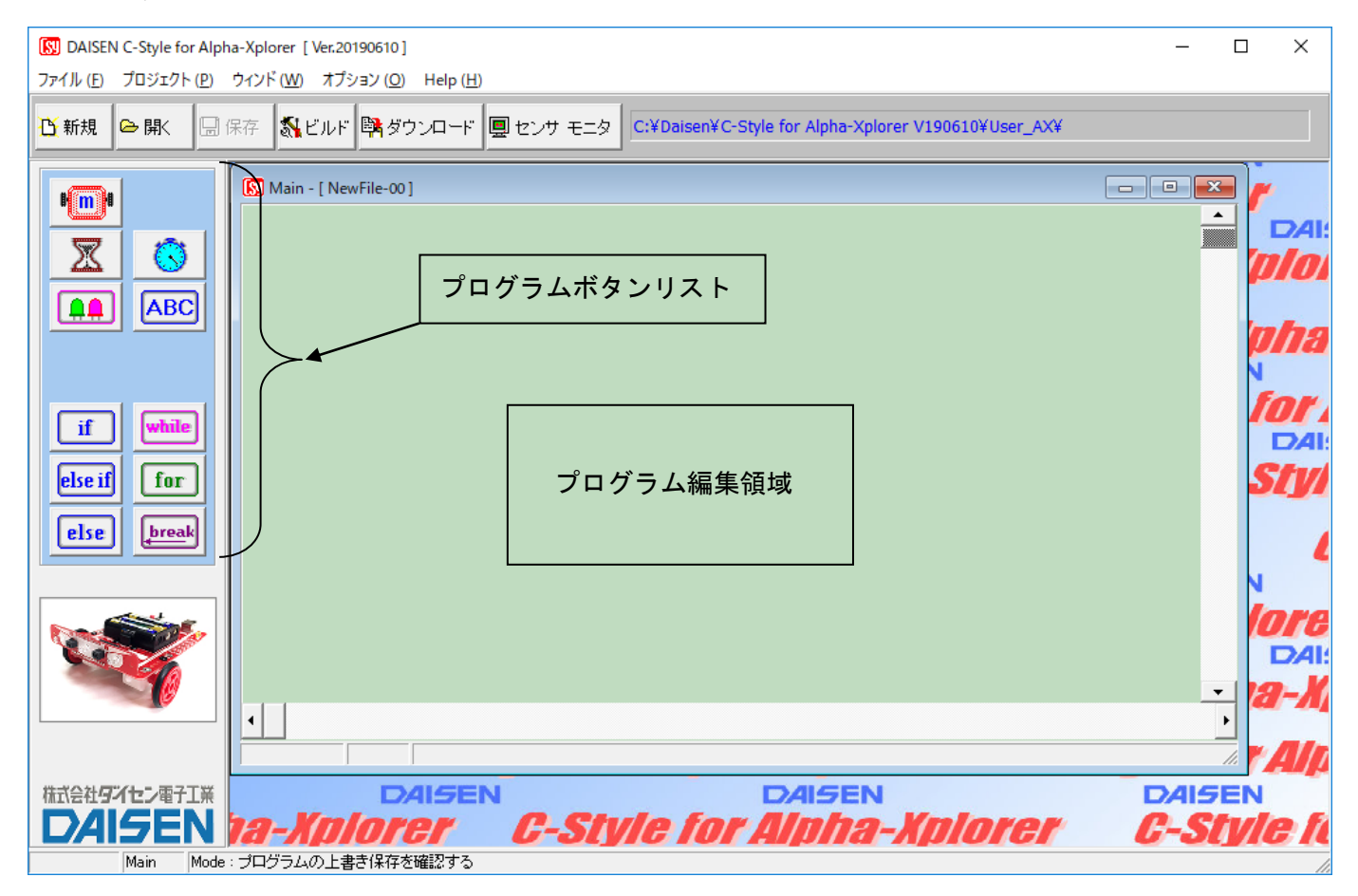

プログラムボタンリストから目的のボタンをクリックしてからプログラム編集領域でもう一度 クリックすると目的のプログラムボタンが配置されます。

C-Style のマウス操作は全てワンクリックです。(ドラック操作は殆どありません)

# <span id="page-15-0"></span>3-2. プログラムの編集

# ■モータ前進のボタンを置く

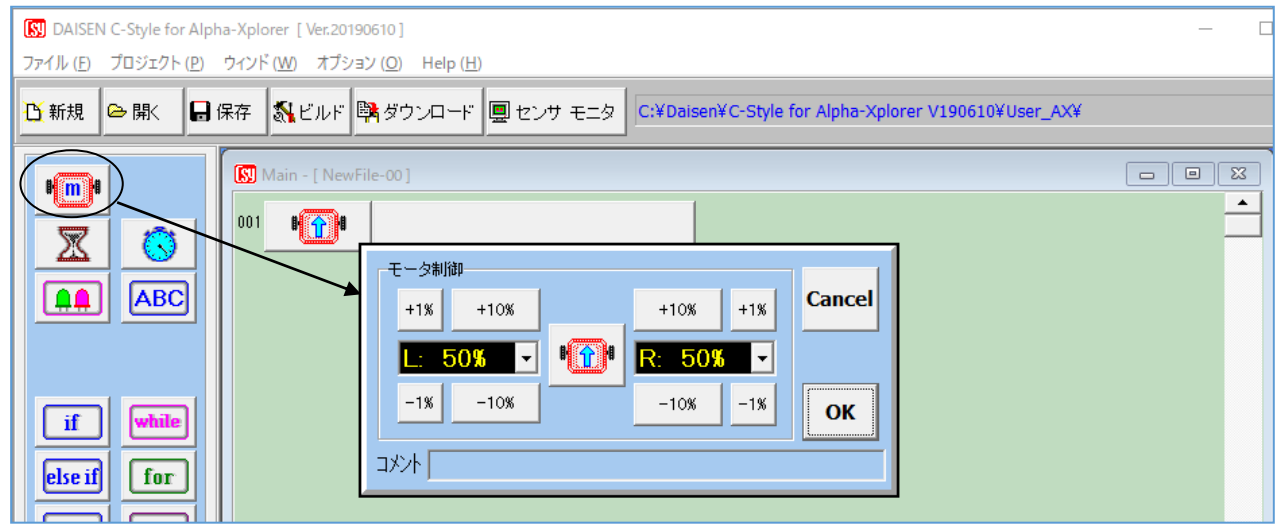

- ① プログラムボタンリストの | | | | をマウスでクリックします。 このボタンはモータの速度や回転方向を制御するボタンです。
- ② プログラム編集領域で、再びマウスをクリックしますと、プログラム編集領域の1行目にボ タンが配置され、モータ速度設定のダイアログが表示されます。
- ③ モータの速度や回転方向を今は何も変更せずに「OK」ボタンをクリックします。

#### ■ウェイトタイマのボタンを置く **RU** DAISEN C-Style for Alpha-Xplorer TVer.201906101 ファイル (F) プロジェクト (P) ウィンド (W) オプション (O) Help (H) 合駅 B 保存 | SLビルド | BLダウンロード | 圓 センサ モニタ | C:¥Daisen¥C-Style for Alpha-Xplorer V190610¥User\_AX¥ **D** 新規 Main - [ NewFile-001  $\mathbb{F}$   $\mathbb{F}$  $\blacktriangle$  $001$  $\sqrt{3}$ L: 50% R: 50% ⊠ 叉 ا هه ا ABC 時間待ち **Cancel** ⊠  $+0.1s$  $+1s$  $+10s$ 1.0 秒 l v  $\lceil \text{if} \rceil$ while  $-10s$  $-1s$  $-0.1s$ OK else if  $\vert$  for 水小  $|$  else **break**

① プログラムボタンリストの ※ をクリックして選択します。

このボタンは指定した時間だけここで待つというボタンで、ウェイトタイマと呼びます。

- ② プログラム編集領域でボタンの置かれていないところで再びクリックしまとウェイトボタン が2行目に配置され、時間待ち設定ダイアログが表示されます。
- ③ すでに 1 秒の表示となっていますので、何も変更せずに、「OK」ボタンをクリックします。

#### ■モータ停止のボタンを置く

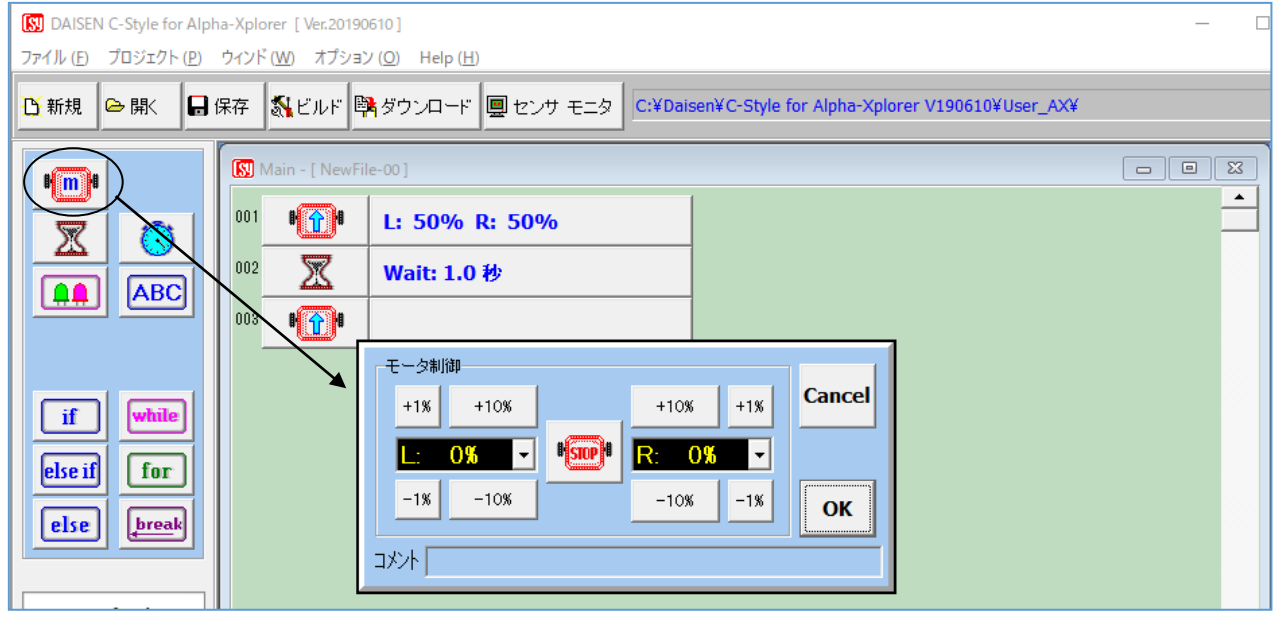

- 1 プログラムボタンリストの ■ をもう一度クリックします。
- ② プログラム編集領域でもう一度クリックしますと、3行目にモータ前進ボタンが配置され、 モータ速度設定のダイアログが表示れます。
- 3 ダイアログの中央にあるモータボタンをクリックしてモータ停止の ※50P ボタン表示になり ましたら「OK」ボタンをクリックします。
- クリックしすぎて停止ボタンを逃してしまった時は、そのままクリックを続けるとまた現れます。

## <span id="page-16-0"></span>3-3. プログラムの完成

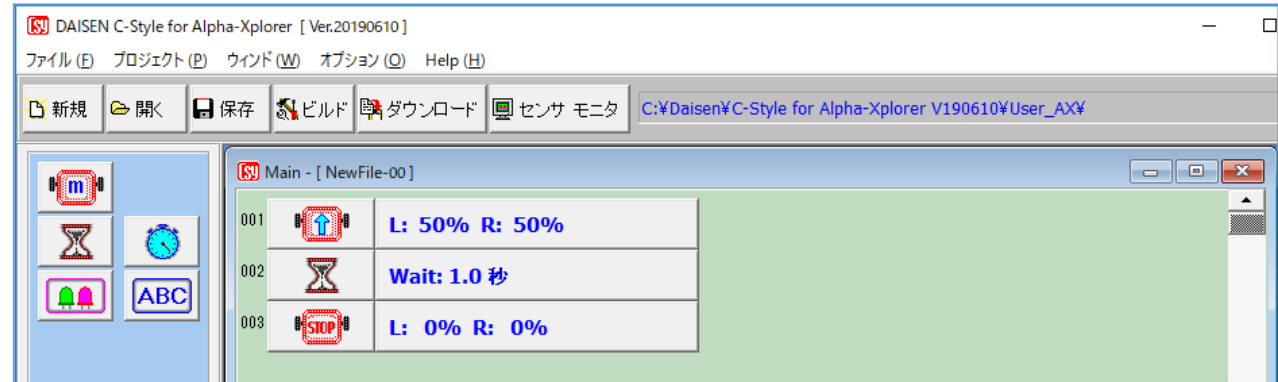

これでロボットが 1 秒間前進して停止するという、簡単なプログラムが完成しました。

次のステップは、完成したプログラムをビルドします。ビルドボタンをクリックすると新規作成 からプログラムを編集しましたので、新規プログラムを保存する為にプログラム名と保存の場所 を指定するダイアログが表示されます。ビルドボタンをクリックした場合は、プログラムの保存 の後、ビルド実行とダウンロード開始が連続して操作できる仕組みになっています。

ビルドボタンをクリックしないで、保存のボタンをクリックした場合は、ダウンロードまでの連 続操作はしません。(保存の後、ビルドボタンをクリックしてください)

# <span id="page-17-0"></span>3-4. プログラムの保存

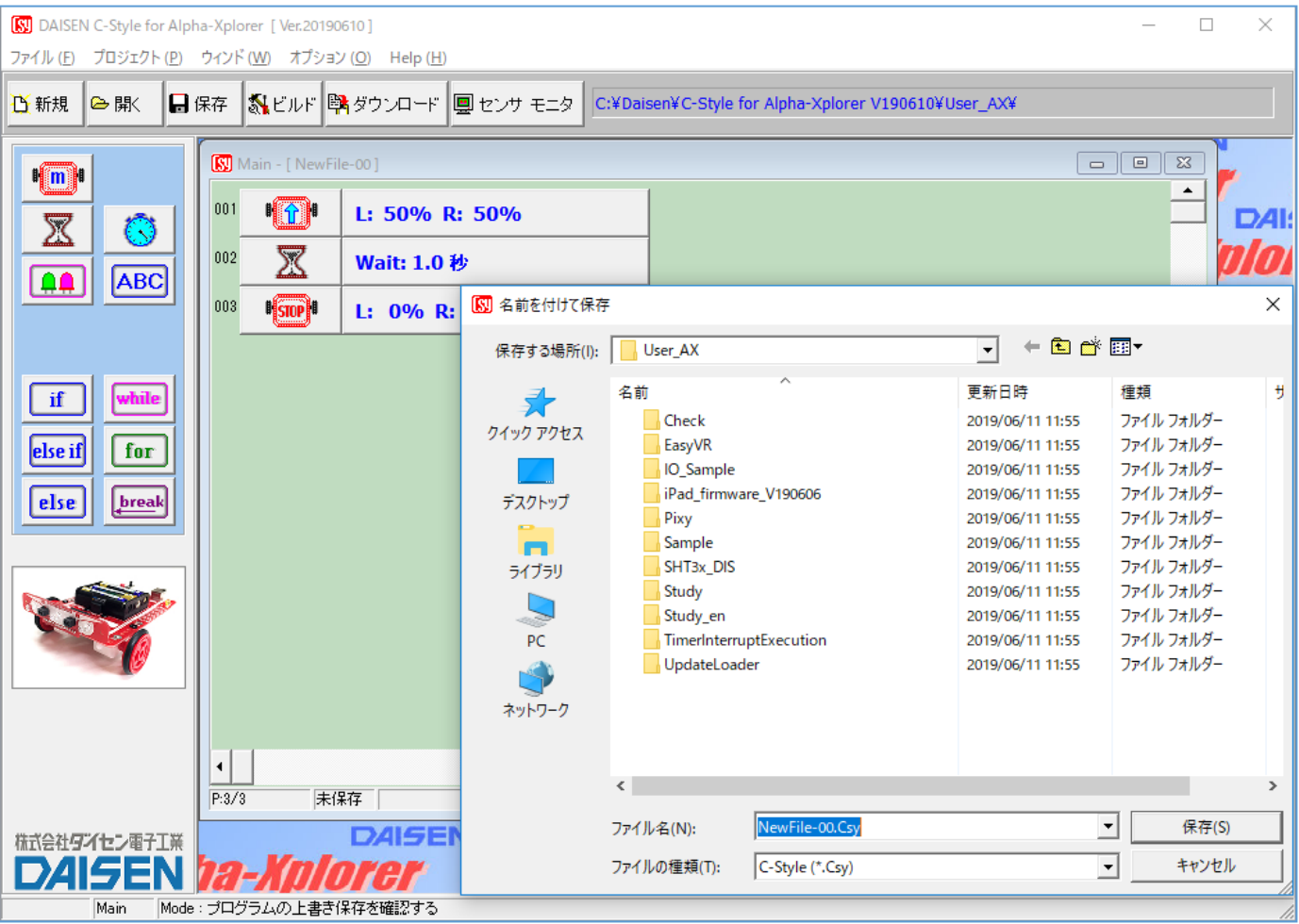

- ① 保存ボタンをクリックするとプログラム名と保存する場所を入力するダイアログが現れます。 新規作成の場合で、ビルドボタンをクリックした時も、この画面が現れます。
- ② 保存する場所は、任意の場所でかまいません。画面の例では、C-Style をインストールしたフ ォルダの内に「User\_AX」というフォルダが作成され、そこに保存しようとしているところで す。この「User\_AX」フォルダ内にあるフォルダは各種サンプルプログラムが収納されていま すので、参考にして下さい。特に「Study」フォルダのサンプルプログラムは、基本となるプ ログラムが多数収納されています。「Study\_en」は英語版です。
- ③ 保存するファイル名も任意の文字でかまいませんが、記号文字で、"¥"、"&"、"%"、"/" などの半角文字は使用できません。
- ④ 保存しようとするフォルダ内に同名の名前がある場合は、保存ボタンをクリックした時に、 上書きの確認があります。「はい」をクリックすると上書き保存されます。「いいえ」でファ イル名の入力になります。
- ⑤ 新規作成の場合の"NewFile-00.Csy"ファイル名が自動的に表示されます。練習の場合は、 このまま保存してもかまいませんが、自分が作成した重要なファイルは、間違って上書きし ないようにプログラム内容にふさわしいファイル名をつけて下さい。

# <span id="page-18-0"></span>3-5. プログラムのビルド

画面上部の「ビルド」ボタンをクリックするとビルド画面が表示されます。 プログラムを保存しないで「ビルド」ボタンをクリックした時は、プログラムの保存後にビルド 画面が自動的に現れます。

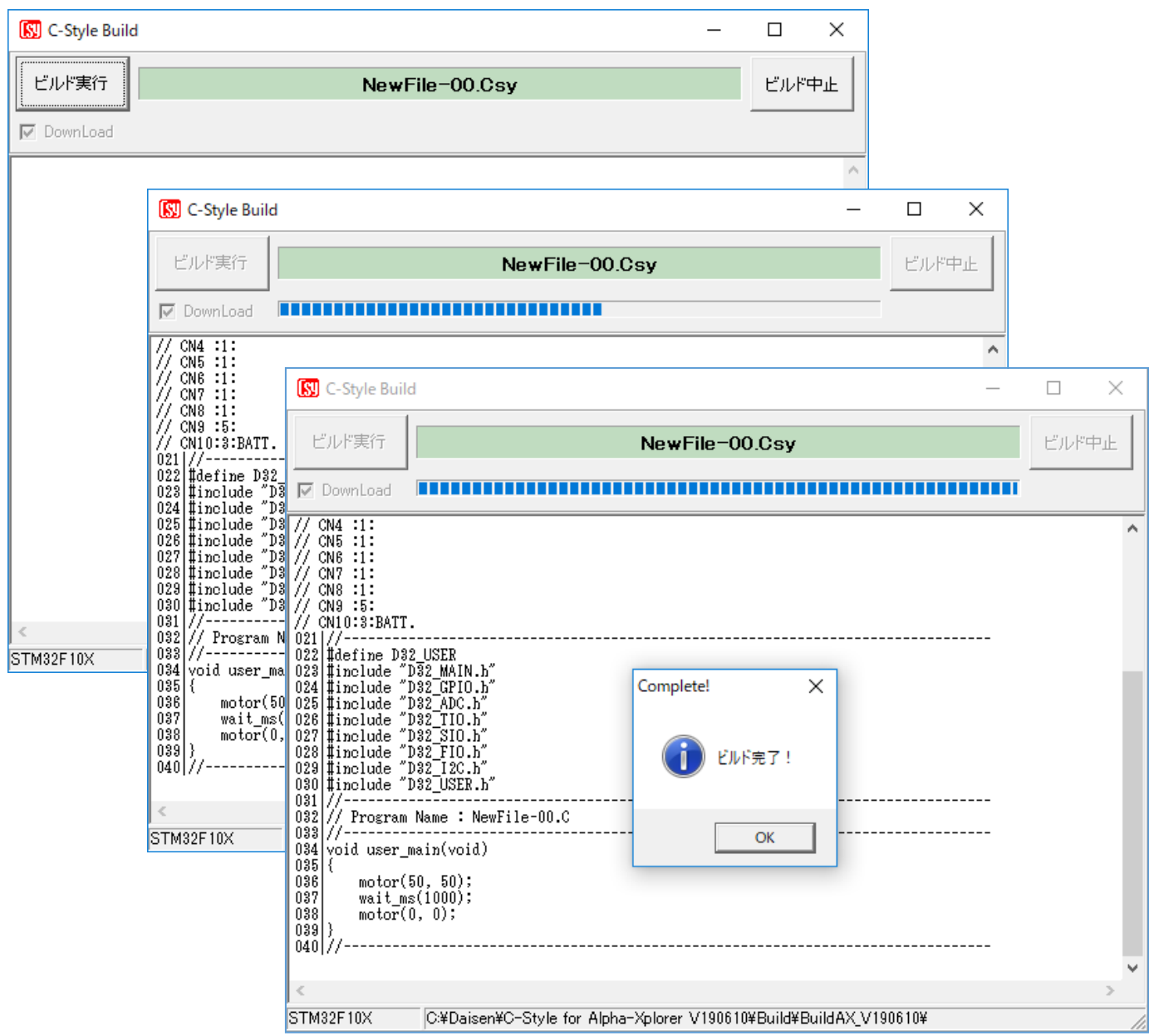

- ① ビルド画面が表示されたら「ビルド実行」ボタンをクリックします。
- ② ビルドが実行されると、C-Style プログラムが本来のC言語プログラムに展開され、さらにロ ボットに搭載されているコンピュータが理解できるマシン語に翻訳されます。
- ③ ビルドが成功しましたら「ビルド完了」の確認ダイアログが表示されます。 ここでロボットとパソコンとを通信ケーブルで接続しロボットの電源を入れて下さい。
- ④ 最後に「OK」ボタンをクリックするとダウンロード画面になります。

<span id="page-19-0"></span>3-6. プログラムのダウンロード

ビルド完了の「OK」ボタンをクリックするとダウンロード画面を表示します。 ① この画面が現れた「開始」ボタンをクリックします。

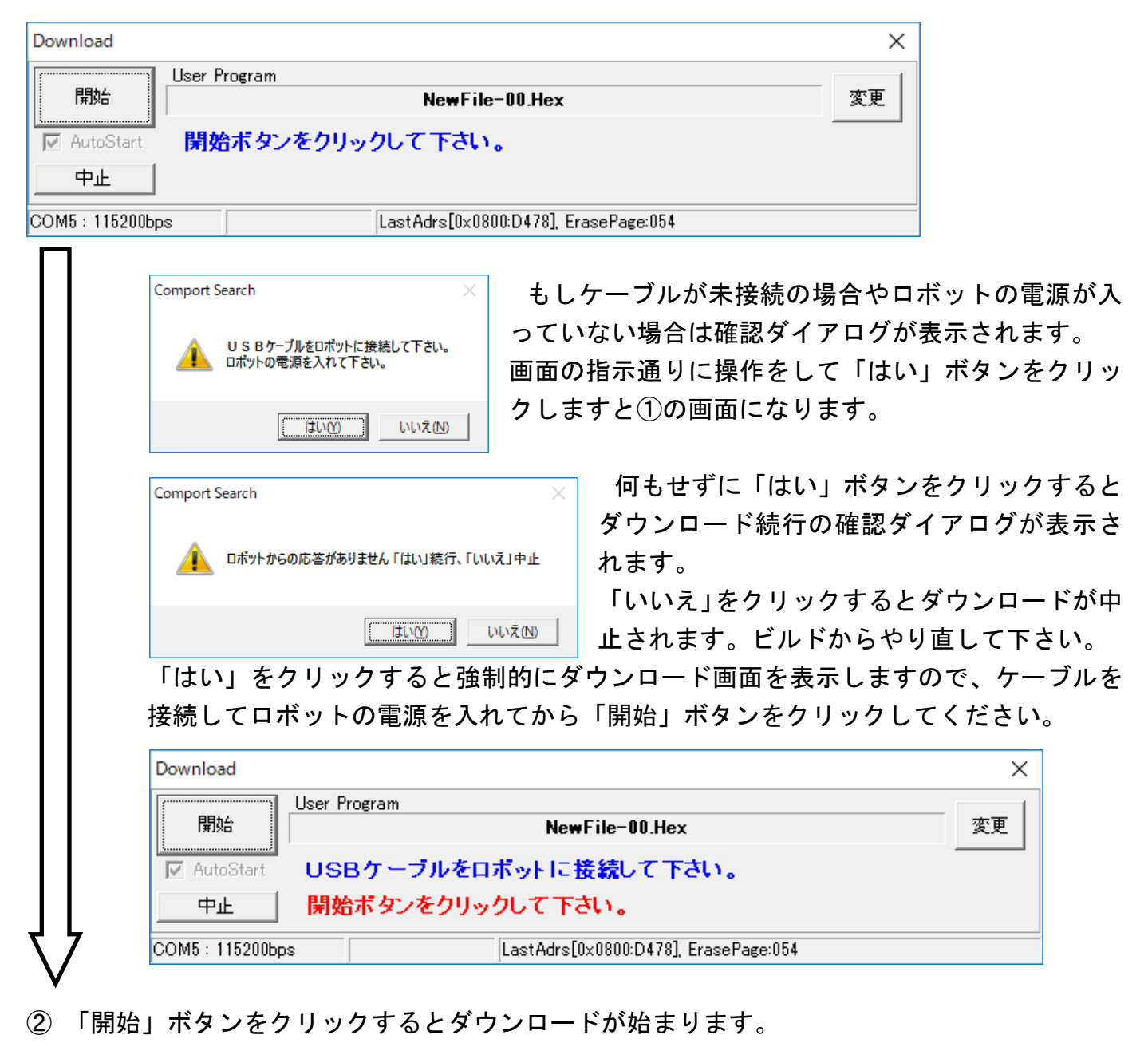

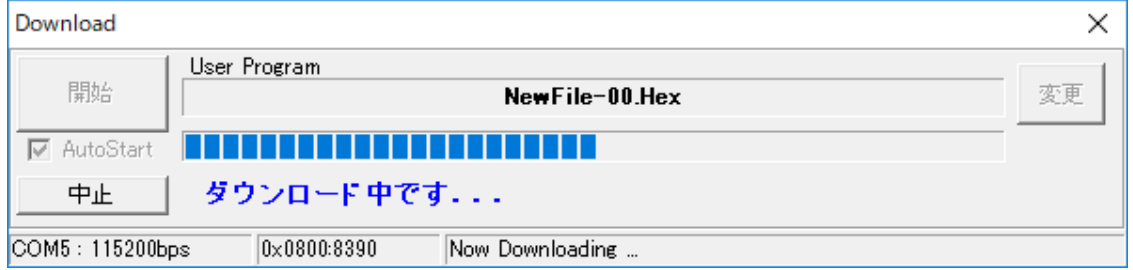

ダウンロード中にケーブルやロボットを動かすと、ダウンロード失敗となる場合がありますので 触らないようにしましょう。

## <span id="page-20-0"></span>3-7. ダウンロード完了

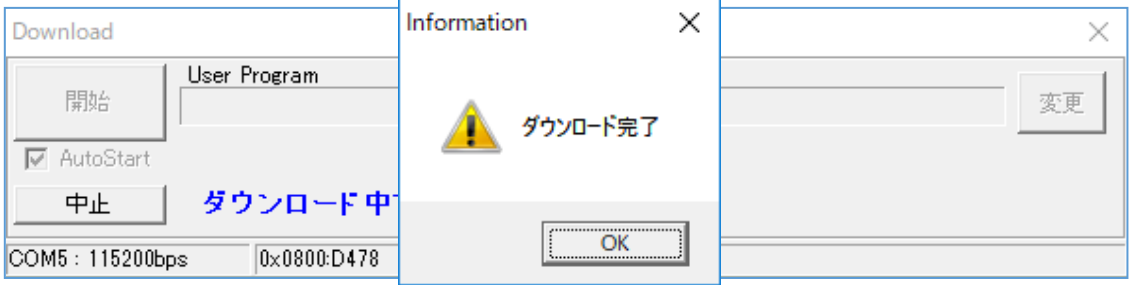

- ① ダウンロードが完了したら確認のダイアログが表示されますので、「OK」ボタンをクリック します。接続していたケーブルを外して、ロボットがうまく動作するか確認しましょう。
- ② 緑色LEDの点滅を確認してから、スタートボタンを押すとロボットは動作を開始します。 (例題では、1 秒間前進してから停止します。)
- ③ ロボットが停止してからもう一度スタートボタンを押すと②の動作をもう一度行います。

ロボットを動作させるのに C-Style を使うと、たいへん簡単に行えることが体験できたと思いま す。C-Style を使って少しずつプログラムを加えていき、やがては複雑な動きをするロボットへ と作り上げていって下さい。

<span id="page-21-0"></span>3-8. 操作のまとめ

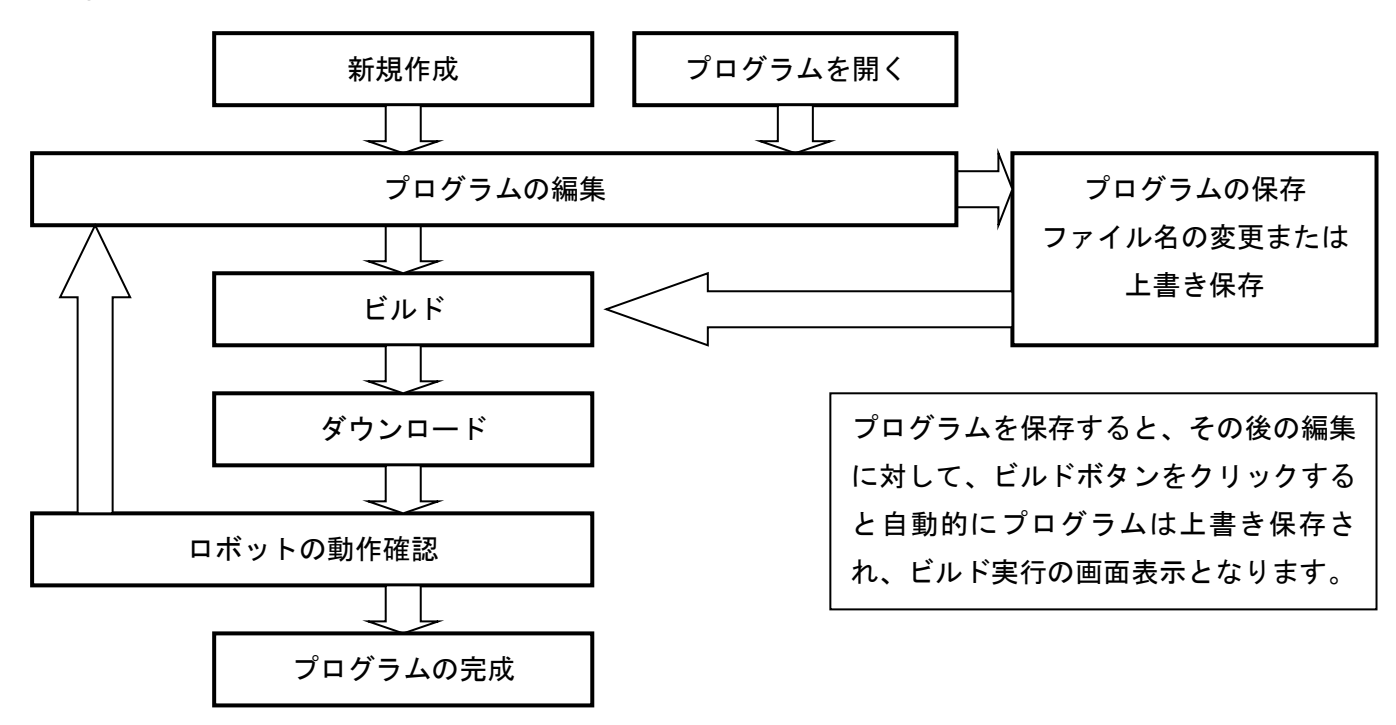

一度に複雑なプログラムを編集せずに、少しずつプログラムを改造して上記の手順を何回も繰返 すことが完成されたプログラム作成の近道ですので、ぜひチャレンジしてみて下さい。

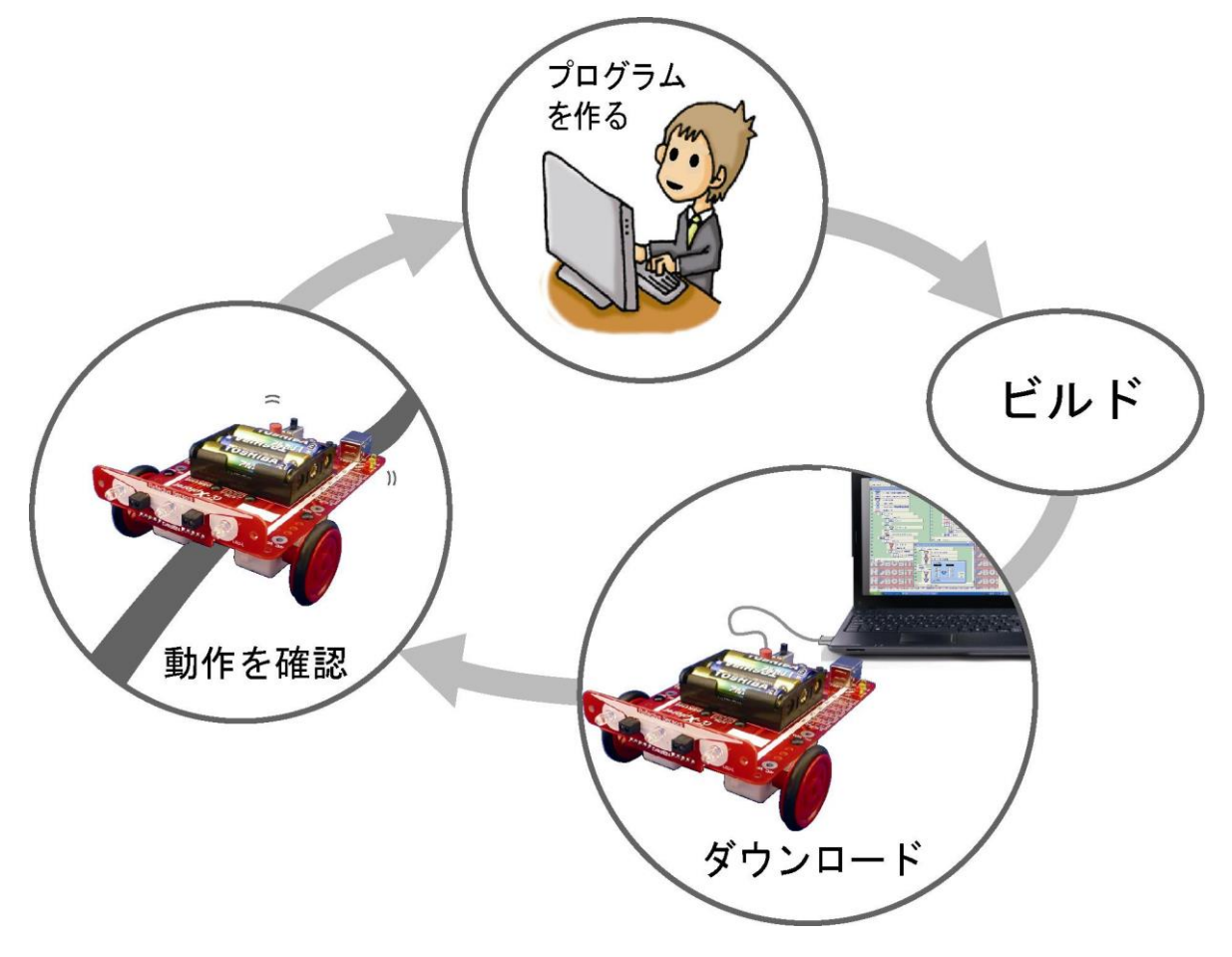

4.オプションメニュー システムのオプションメニューにはさまざま機能の設定を行うメニューがまとめられています。

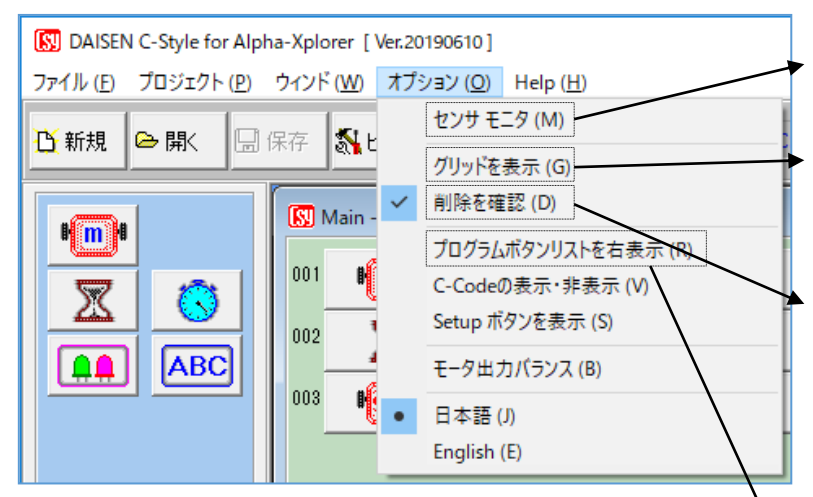

①「センサ モニタ」はスピードボタンに ある「センサ モニタと同一の機能です。 ②「グリッドを表示」は C-Style 編集画 面上に縦のグリッド線を表示して字下げ を読みやすする機能です。

③「削除を確認」は C-Style ボタンを削 除しようとした時の確認の有無を決める 機能です。

<span id="page-22-0"></span>4-1. プログラムボタンリストを右表示

C-Style のプログラムボタンリストを従来の右側にレイアウトする機能です。

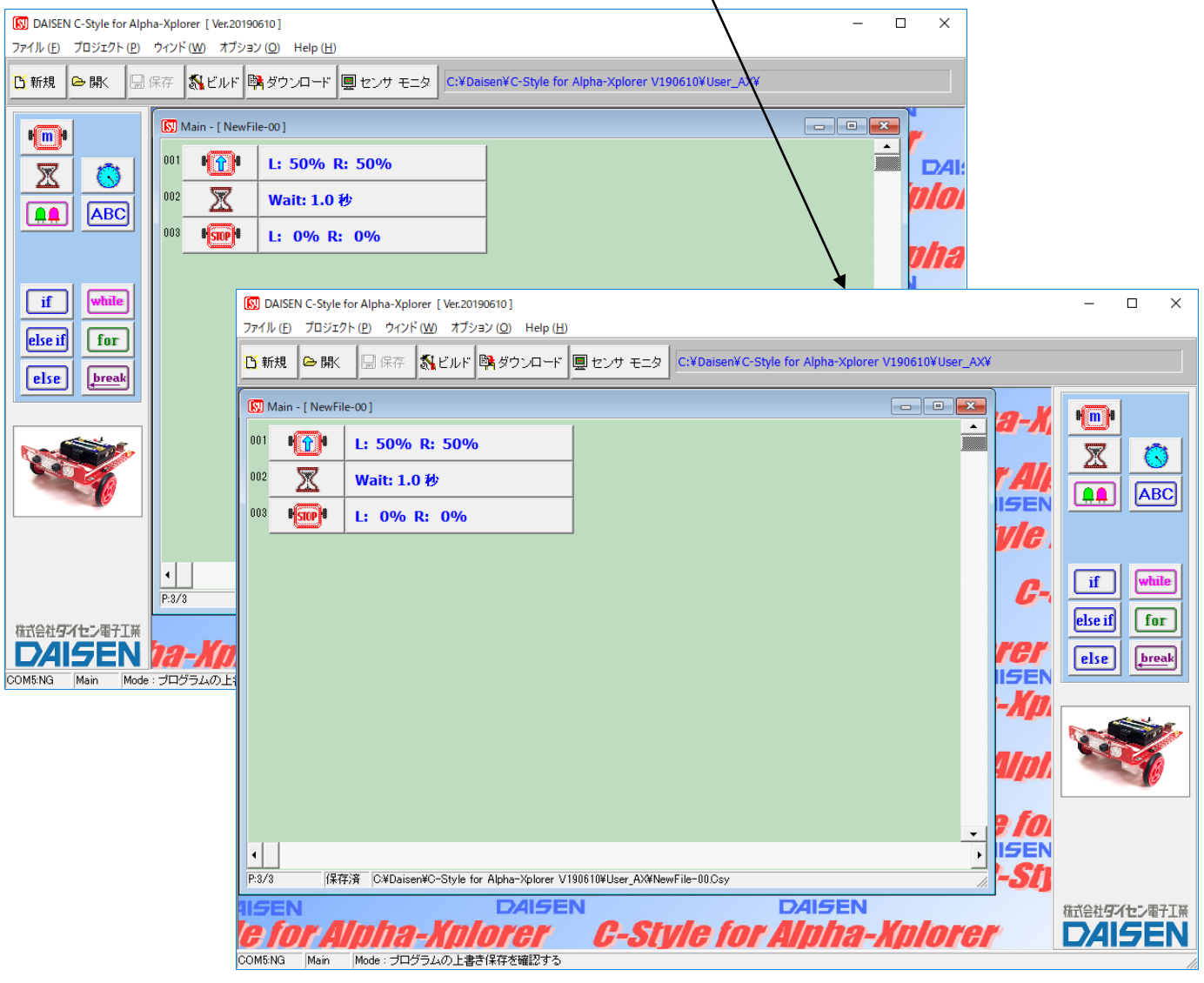

# <span id="page-23-0"></span>4-2. C-Code の表示・非表示

C-Style 編集中に C-Code を画面右側に表示する機能です。

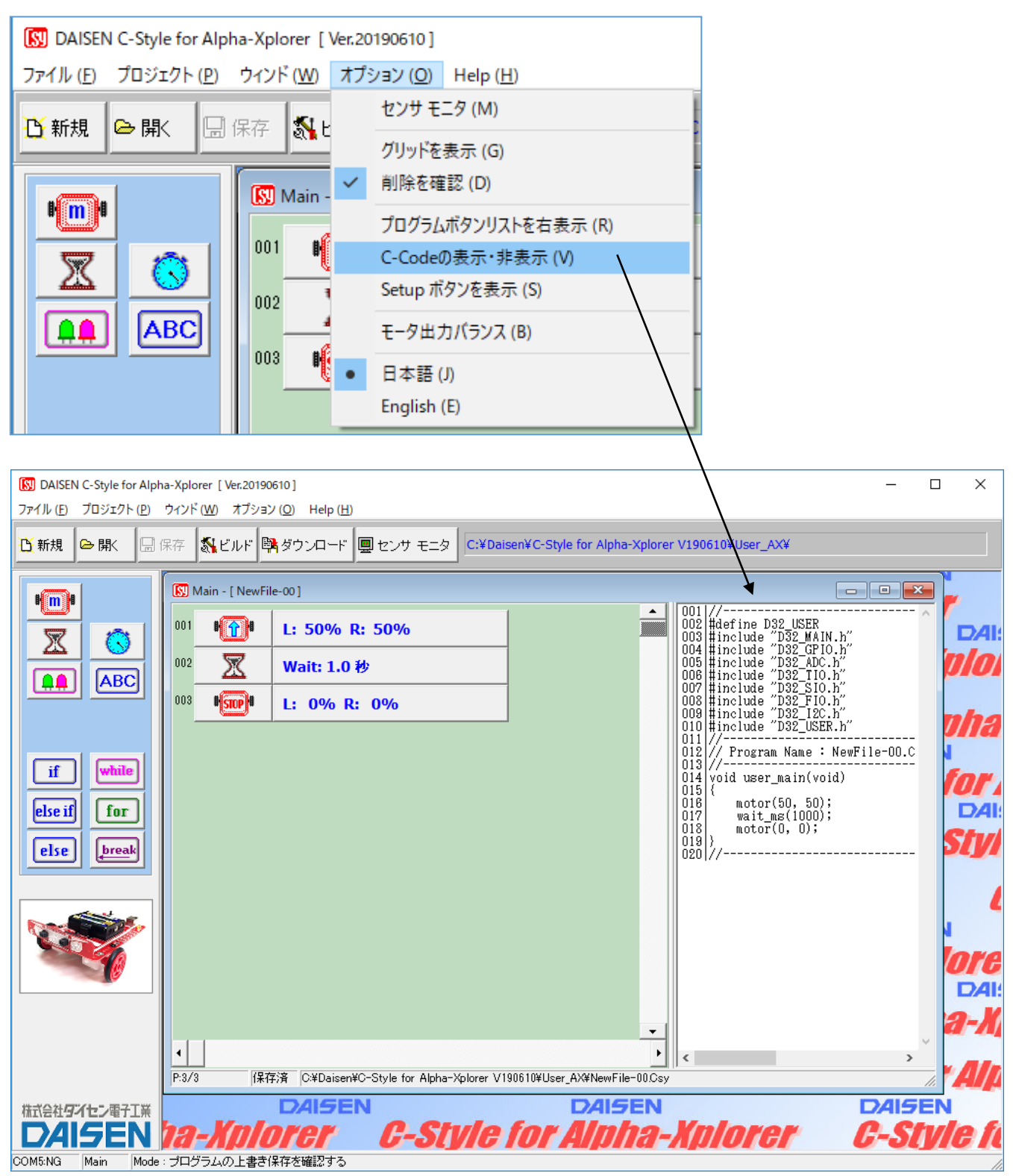

この機能は C-Style が C-Code に置き換わる状態を表示しているだけで、C-Code 編集は出来ま せん。C-Code を編集する機能は別冊の「C-Code 編」で説明しています。

# <span id="page-24-0"></span>4-3. Setup ボタンを表示

ロボットの入出力設定やオプションパーツを設定する Setup 画面を表示させる為のボタンを画面 右側に表示させる機能です。

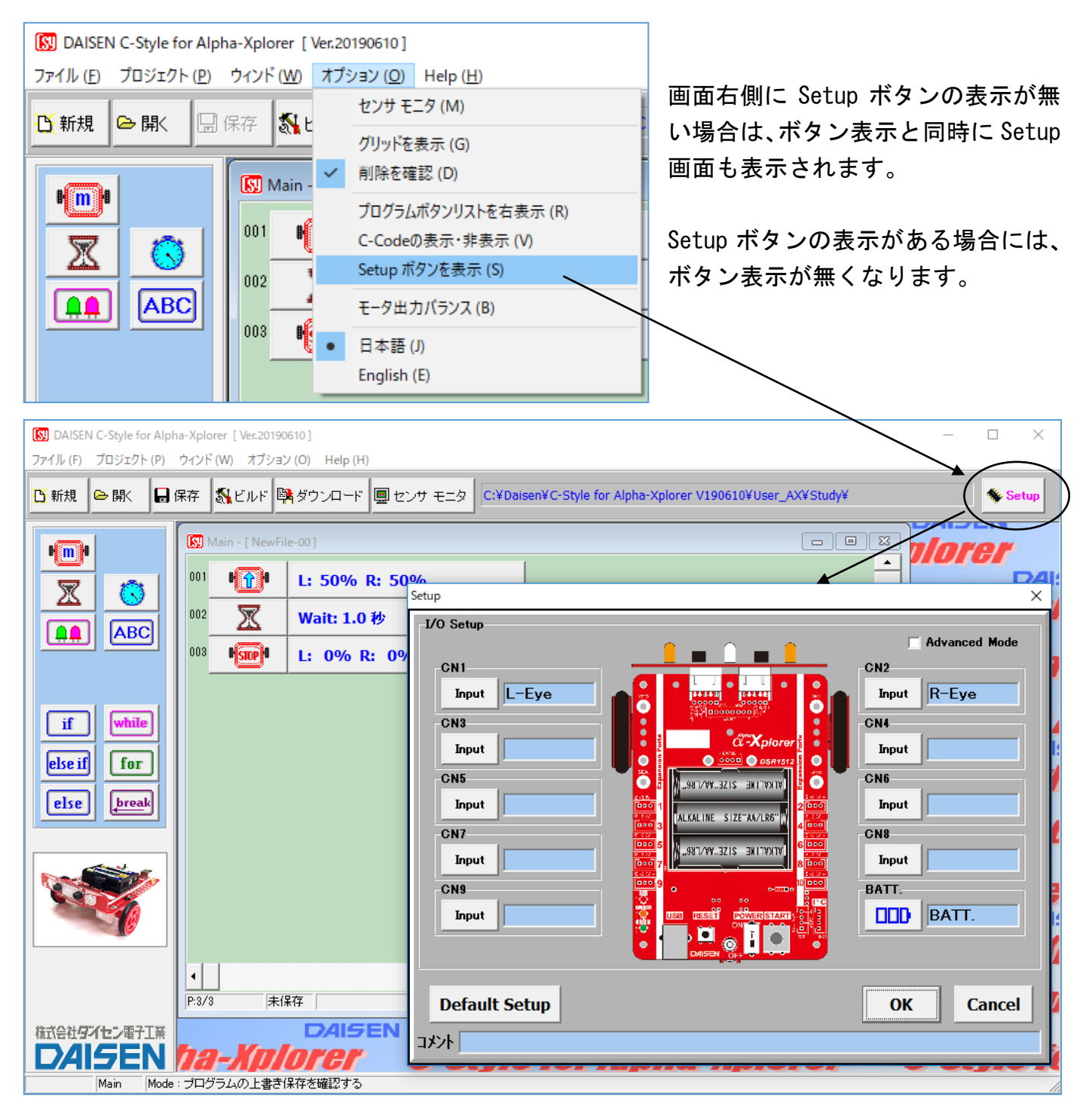

Setup 画面の操作方法は、別冊の「C-Style 操作編」で説明しています。

C-Style プログラムを保存する時に Setup ボタンの表示状態も含めて保存されますので、次回そ のプログラムを開いた時には Setup ボタンの表示状態も再現されます。

<span id="page-25-0"></span>4-4. モータ出力バランス モータの直進性を補正する機能です。 [N] DAISEN C-Style for Alpha-Xplorer | Ver.20190610 ]

- In E

畽

哺  $\bullet$ 

 $\boxed{\overline{\mathbf{N}}}$  Main

 $001$ 

l nne

003

 $\checkmark$ 

 $\checkmark$ 

センサ モニタ (M)

グリッドを表示 (G) 削除を確認 (D)

プログラムボタンリストを右表示 (R)

C-Codeの表示·非表示(V)

Setup ポタンを表示 (S)

モータ出力バランス (B)

日本語(J) English (E)

ファイル (E) プロジェクト (P) ウィンド (W) オプション (O) Help (H)

日保存

**下** 新規

 $\mathbb{F}$  if  $\mathbb{F}$ 

叉

**AA** 

ら駅

O

**ABC** 

■調整方法

- ① ロボットに通信ケーブルを接続して電 源を入れます。
- ② オプションメニューの「モータ出力バラ ンス」を選んで Motor Balance のダイア ログを表示させます。
- ③ ロボットと通信接続が出来ていれば、ロ ボットからの補正値が表示されます。

この時点でロボットはモータ出力バランス 調整用プログラムへと自動的に切換ります。

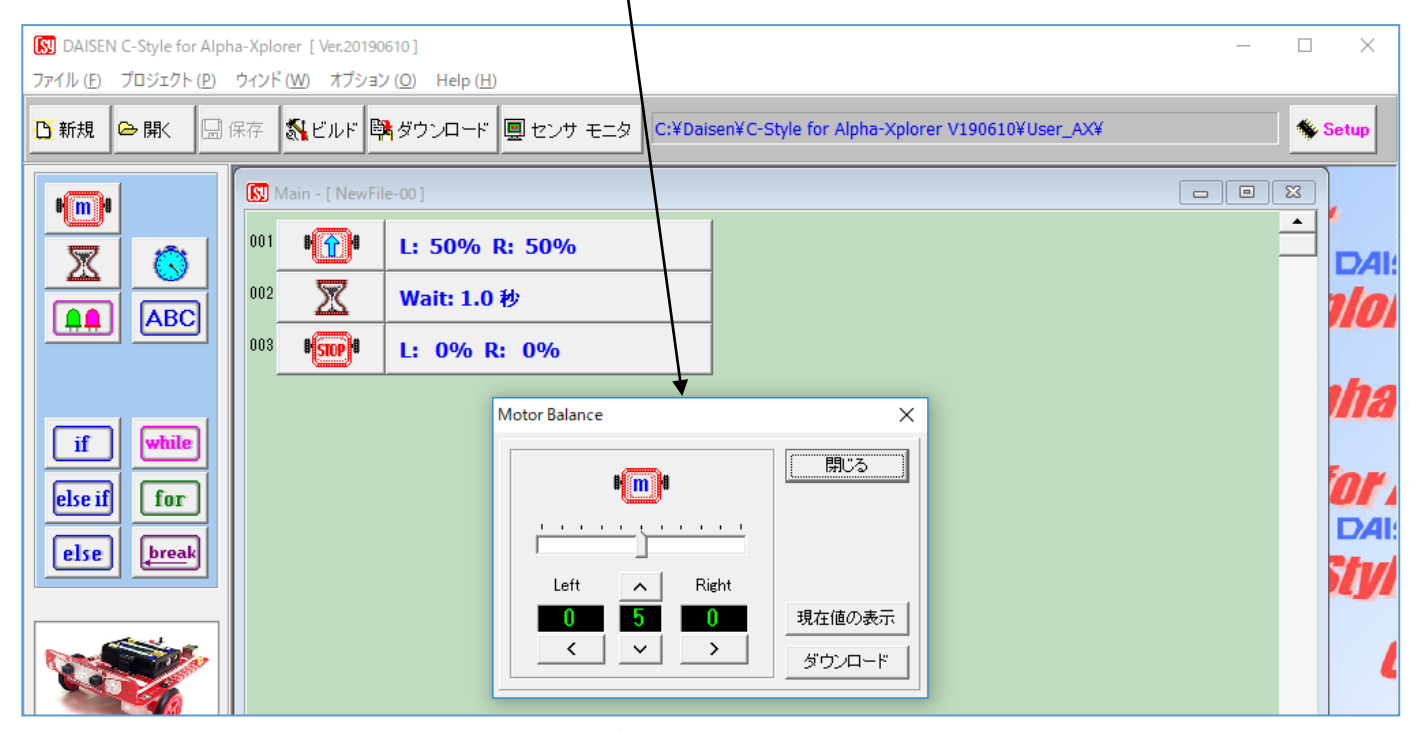

④ ロボットの電源を切らずに通信ケーブルを抜いてからロボットをスタートさせます。 ロボットは調整用のプログラムで動作しますので、その動きを観察します。

## ご注意!

# ロボットの電源を切ると、調整用のプログラムが終了し、以前ダウンロードしたプログラム が動作します。

調整用のプログラムは以下の動きをします。

50%で2秒間前進→100%で1秒間前進→0.5秒間停止

→50%で2秒間後退→100%で1秒間後退→停止

調整用のプログラムが動作しない場合、V170518 以降 C-Style でビルドした任意のプログラムを ダウンロードすればこの作業が行えます。

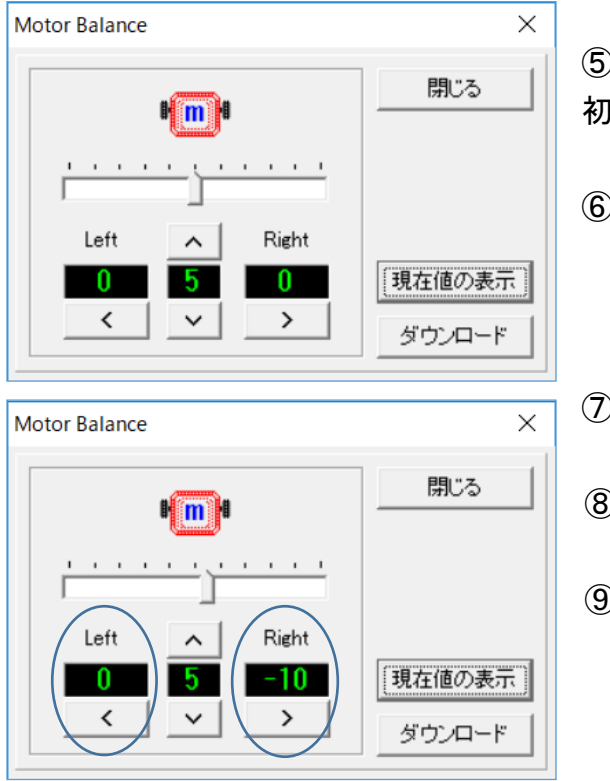

⑤ 最初は50%前進の動きに着目します。 初期値は Left:0 Right:0、中央:5 です。

- ⑥ 例えばロボットが左側にカーブして進む場合は、右 側へスライダーを移動させます。Right の値がマイ ナス表示されます。これは右側の出力が高いので左 カーブするので、右側の出力を低くする意味です。
- ⑦ 「ダウンロード」ボタンをクリックすると補正値が ロボットへ転送され記憶します。
- ⑧ 通信ケーブルを外して、ロボットを走行させてどの 程度改善されたか確認します。
- ⑨ 改善できなければ、再び通信ケーブルをロボットに 接続して「現在値の表示」ボタンをクリックします。 前回設定した値が表示すればロボットとの接続が再 開されましたので、引き続き⑥からの手順で調整を 行います。

■次に100%前進時の直進性を中央の値で補正します。

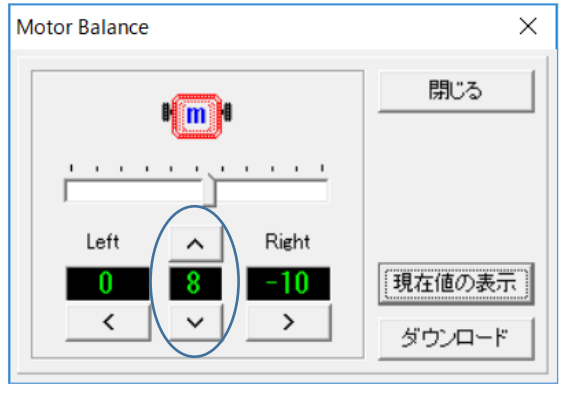

- ⑩ 100%前進時の動きを見て左右どちらかに大きく 曲る場合は、中央の値を上下することで補正します。 この値の上下でどちらに曲るかはモータの性能によ りまちまちです。
- ⑪ 中央の値を変更後「ダウンロード」ボタンをクリッ クして走行確認を繰り返します。
- 50%前進時の補正値を基準にしていますので、中央の 値を補正している時は左右の補正値を操作しないよう に注意して下さい。

左右の補正値は $0 \sim -100$ 

中央の補正値は1~10まで可能です。

調整が出来たら、ロボットをリセット(電源を切ってから入れ直すことと同じ)すると調整用の プログラムは終了し、以前ダウンロードしたプログラムに戻ります。

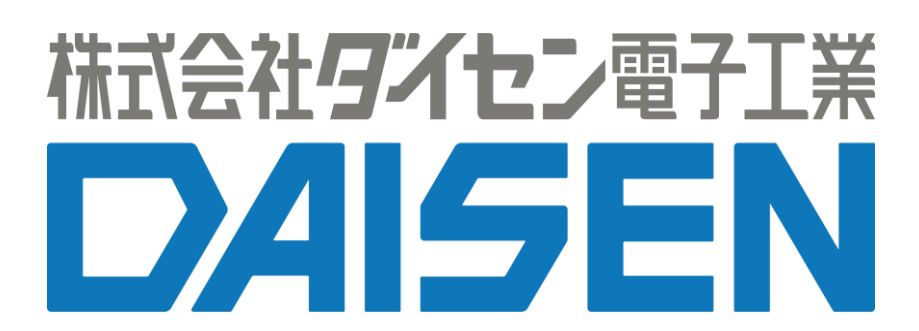

〒556-0005 大阪市浪速区日本橋 4 丁目 9-24 TEL 06-6631-5553 (FAX 06-6631-6886) URL http://www.daisendenshi.com Email ddk@daisendenshi.com